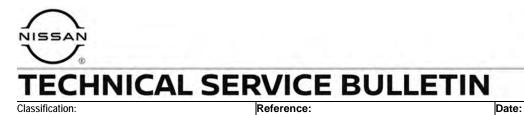

#### March 21, 2023

# SOFTWARE UPDATE FOR INFOTAINMENT ISSUES

NTB23-018B

This bulletin has been amended. See AMENDMENT HISTORY on the last page. Please discard previous versions of this bulletin.

APPLIED VEHICLES: 2014-2018 Altima (L33) 2019-2023 Altima (L34) 2018-2023 Armada (Y62) 2014-2021 Frontier (D40) 2022-2023 Frontier (D41) 2015-2017 Juke (F15) 2018-2023 Kicks (P15) 2018-2023 LEAF (ZE1) 2016-2023 Maxima (A36) 2015-2021 NV (F80) 2015-2021 NV 200/Taxi (M20/M30)

2017-2020 Pathfinder (R52) 2022-2023 Pathfinder (R53) 2014-2020 Rogue (T32) 2021-2023 Rogue (T33) 2017-2022 Rogue Sport (J11) 2016-2019 Sentra (B17) 2020-2023 Sentra (B18) 2016-2023 Titan/Titan XD (A61) 2015-2019 Versa Note (E12) 2015-2019 Versa Sedan (N17) 2020-2023 Versa (N18)

#### **SERVICE INFORMATION**

AN23-007B

When diagnosing an infotainment issue or after replacement of the AV Control Unit, it is necessary to verify the current software version of the AV Control Unit to determine if a software version update is required.

Use the vehicle tables in this bulletin to determine the current software version, if the AV Control Unit requires a software version update, and which procedure to use to update the AV Control Unit.

The software updates in this bulletin are to address stability improvements and "bug" fixes.

**IMPORTANT:** If the customer is experiencing a software related concern, refer to NTB21-038 to verify if the customer concern is a hardware or software related issue. If the concern is a software related issue, review the information in this bulletin to update the AV Control Unit as needed.

Bulletins are intended for use by qualified technicians, not 'do-it-yourselfers'. Qualified technicians are properly trained individuals who have the equipment, tools, safety instruction, and know-how to do a job properly and safely. **NOTE:** If you believe that a described condition may apply to a particular vehicle, DO NOT assume that it does. See your Nissan dealer to determine if this applies to your vehicle.

#### **REQUIRED SPECIAL TOOL**

- One of special tool USB drive J-52727-1 (new tool number NI-52727-1) has been previously shipped to each dealer (Figure 1).
- Do not use any other USB drive to perform the procedure in this bulletin.
- Additional USB drives may be purchased from Tech•Mate: www.techmatetools.com or 1-833-397-3493. Part number: NI-52727-1.

#### HINT:

- The update-software only needs to be downloaded once and can then be used continuously on multiple **APPLIED VEHICLES**.
- The update-software <u>must be</u> the only file on the USB drive.

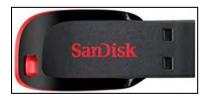

Figure 1

| Model Name                                        |                                                                                                    |
|---------------------------------------------------|----------------------------------------------------------------------------------------------------|
| Model Code                                        |                                                                                                    |
| Model Year                                        | Vehicle identification section                                                                                                    |
| Grade                                             |                                                                                                    |
| Notes                                             |                                                                                                    |
| Applicable Campaign                               | Refer to Service Comm to check if the campaign applies to your VIN. Perform applicable campaign before proceeding.                                                                                                    |
| Software Version Check<br>Procedure               | Refer to the procedure listed in this section to check for the current AV Control Unit software version.                                                                                                    |
| AV Control Unit Software<br>Install Procedure     | <ul> <li>Refer to the procedure listed in this section to install the new</li> <li>AV Control Unit software version, if applicable.</li> </ul>                                                                                                    |
| Software Version Update<br>Confirmation Procedure |                                                                                                    |
| Software<br>History                               | <ul> <li>Software version history is listed from oldest to newest version.</li> <li>HINT: Software version numbers may not always increase with a newer version. In some cases, the newer software version may have a lower numerical number from the previous version.</li> </ul> |
| Latest Software Version                           | This is the latest software version. If more than one version is<br>listed, all versions are equivalent. Do not update the AV<br>Control Unit if the current version number is listed in this box                                                                                  |
| Infotainment Update-<br>Software                  | This is the update-software package needed from ASIST.                                                                                                    |
| Update Method                                     | This shows if the update is performed via USB and/or OTA (Over-The-Air).                                                                                                    |
| Claims Information<br>Identifier                  | Refer to this Claims Information section for the correct labor operation for the vehicle.                                                                                                    |
| Last Updated                                      | Date of when each column was last updated.                                                                                                    |

## 2014-2018 Altima (L33)

| Model Name                                                                                                    | Altima                |                       |                                     |                            |                                     |                                     |
|----------------------------------------------------------------------------------------------------|-----------------------|-----------------------|-------------------------------------|----------------------------|-------------------------------------|-------------------------------------|
| Model Code                                                                                                    | L33                   |                       |                                     |                            |                                     |                                     |
| Model Year                                                                                                    | 2014-2015             | 2014-2015             | 2016-2017                           | 2016-2017                  | 2018                                | 2018                                |
| Grade                                                                                                    |                       |                       | All                                 | SV, SL                     | All                                 | SV, SR, SL                          |
| Notes                                                                                                    | w/o Navi              | w/ Navi               | w/o Navi                            | w/ Navi                    | w/o Navi                            | w/ Navi                             |
| Applicable Campaign                                                                                           |                       |                       |                                     |                            |                                     | NTB19-107                           |
| Software Version Check<br>Procedure                                                                           |                       |                       |                                     | SW Check 1                 |                                     |                                     |
| AV Control Unit Software<br>Install Procedure                                                                 |                       |                       |                                     | Install 1                  |                                     |                                     |
| Software Version Update<br>Confirmation Procedure                                                             |                       |                       |                                     | Confirmation 1             |                                     |                                     |
| Software<br>History                                                                                           | Refer to<br>NTB13-085 | Refer to<br>NTB15-011 | No Software<br>Updates<br>Available | No Software<br>History     | No Software<br>Updates<br>Available | No Software<br>Updates<br>Available |
| Latest Software Version<br>Infotainment Update-<br>Software<br>Update Method<br>Claims Information Identifier |                       |                       |                                     | F220<br>F220<br>USB<br>CL4 |                                     |                                     |
| Last Updated                                                                                                  | 3/8/23                | 3/8/23                | 3/8/23                              | 3/8/23                     | 3/8/23                              | 3/8/23                              |

## 2019-2023 Altima (L34)

| Model Nar                 | ne                             | Altima     |            |                      |                         |                      |                      |
|---------------------------|--------------------------------|------------|------------|----------------------|-------------------------|----------------------|----------------------|
| Model Coc                 |                                | L34        |            |                      |                         |                      |                      |
| Model Yea                 | ar                             | 2019       | 2020       | 2021-2023            | 2021-2022               | 2023                 | 2023                 |
| Grade                     |                                | All        | All        | S                    | SV, SL, SR,<br>Platinum | SV, SR, SL           | SV, SR, SL           |
| Notes                     |                                |            |            |                      |                         | w/o Navi             | w/ Navi              |
| Applicable                | e Campaign                     | NTB19-077  |            |                      |                         |                      |                      |
| Software V<br>Procedure   | /ersion Check                  | SW Check 2 | SW Check 2 |                      |                         |                      |                      |
| AV Contro<br>Install Proc | I Unit Software<br>cedure      | Install 2  | Install 2  |                      |                         |                      |                      |
|                           | /ersion Update<br>on Procedure | N/A        | N/A        |                      | No Ostimore             | No. Ooffician        | No. O o finance      |
|                           | Oldest                         | 702        | 810        |                      |                         |                      |                      |
|                           |                                | 806        | 910        |                      |                         |                      |                      |
| Software                  |                                | 810        |            | No Software          | No Software             | No Software          | No Software          |
| History                   |                                | 910        |            | Updates<br>Available | Updates<br>Available    | Updates<br>Available | Updates<br>Available |
| ristory                   |                                |            |            | Available            | Available               | Available            | Available            |
|                           | 7                              |            |            |                      |                         |                      |                      |
|                           | $\checkmark$                   |            |            |                      |                         |                      |                      |
| Latest Soft               | tware Version                  | 825 & 912  | 825 & 912  |                      |                         |                      |                      |
| Infotainme<br>Software    | ent Update-                    | IVI003     | IVI003     |                      |                         |                      |                      |
| Update Method             |                                | USB        | USB        |                      |                         |                      |                      |
| Claims Info               | ormation Identifier            | CL3        | CL3        |                      |                         |                      |                      |
| Last Upda                 | ted                            | 3/8/23     | 3/8/23     | 3/8/23               | 3/8/23                  | 3/8/23               | 3/21/23              |

## 2018-2020 Armada (Y62)

| Model Name                       |                    | Armada                        |                               |
|----------------------------------|--------------------|-------------------------------|-------------------------------|
| Model Code                       |                    | Y62                           |                               |
| Model Year                       | 2018               | 2019                          | 2020                          |
| Grade                            | All                | All                           | All                           |
| Notes                            |                    |                               |                               |
| Applicable Campaign              | NTB19-084          | NTB19-084                     |                               |
| Software Version Check           |                    |                               |                               |
| Procedure                        | _                  |                               |                               |
| AV Control Unit Software Install |                    |                               |                               |
| Procedure                        |                    |                               |                               |
| Software Version Update          |                    |                               |                               |
| Confirmation Procedure           |                    |                               |                               |
| Oldest                           | _                  |                               |                               |
|                                  | _                  | No Software Updates Available |                               |
|                                  | Refer to NTB18-081 |                               | No Software Updates Available |
| Software History                 | _                  |                               |                               |
|                                  | _                  |                               |                               |
|                                  | _                  |                               |                               |
|                                  |                    |                               |                               |
| Latest Software Version          |                    |                               |                               |
| Infotainment Update-Software     |                    |                               |                               |
| Update Method                    |                    |                               |                               |
| Claims Information Identifier    |                    |                               |                               |
| Last Updated                     | 3/8/23             | 3/8/23                        | 3/8/23                        |

#### 2021-2023 Armada (Y62)

| Model Name                            |                 | Armada              |                     |             |  |  |
|---------------------------------------|-----------------|---------------------|---------------------|-------------|--|--|
| Model Code                            |                 |                     | Y62                 |             |  |  |
| Model Year                            |                 | 2021                | 2022                | 2023        |  |  |
| Grade                                 |                 | All                 | All All             |             |  |  |
| Notes                                 |                 |                     |                     |             |  |  |
| Applicable Camp                       | baign           |                     |                     |             |  |  |
| Software Version<br>Procedure         | Check           | SW Check 6          | SW Check 6          | SW Check 6  |  |  |
| AV Control Unit So<br>Procedure       | oftware Install | Install 5           | Install 5           | Install 5   |  |  |
| Software Version<br>Confirmation Proc |                 | N/A                 | N/A                 | N/A         |  |  |
|                                       | Oldest          | 283C3 0990B         | 283C3 1210B         | 283C3 1540B |  |  |
|                                       |                 | 283C3 1210B         | 283C3 1310B         |             |  |  |
|                                       |                 | 283C3 1610B         | 283C3 1460B         |             |  |  |
| Software History                      |                 | 283C3 1480B         | 283C3 1480B         |             |  |  |
|                                       |                 | 283C3 1570B & 1580B | 283C3 1570B & 1580B |             |  |  |
|                                       | <b>\</b>        |                     |                     |             |  |  |
| Latest Software V                     | ersion          | 283C3 1890B         | 283C3 1890B         | 283C3 1890B |  |  |
| Infotainment Upda                     |                 | PIVI31_1890         | PIVI31_1890         | PIVI31_1890 |  |  |
| Update Method                         |                 |                     |                     | USB & OTA   |  |  |
| Claims Information                    | n Identifier    | CL3                 | CL3                 | CL3         |  |  |
| Last Updated                          |                 | 3/8/23              | 3/8/23              | 3/8/23      |  |  |

**IMPORTANT for 2021 and 2022 ONLY:** The current AV Control Unit software version must be 283C3 1570B or 283C3 1580B before the AV Control Unit can be updated to 283C3 1890B. If the current AV Control Unit software version <u>is not</u> 283C3 1570B or 283C3 1580B, the AV Control Unit must be updated to 283C3 1570B (PVI\_1570) first, and then updated to 283C3 1890B.

## 2014-2018 Frontier (D40)

| Model Name                                        | Frontier                                  |                                     |                        |                                               |                                               |                        |  |
|---------------------------------------------------|-------------------------------------------|-------------------------------------|------------------------|-----------------------------------------------|-----------------------------------------------|------------------------|--|
| Model Code                                        |                                           |                                     | D                      | 40                                            |                                               |                        |  |
| Model Year                                        | 2014-2016                                 | 2014-2017                           | 2017                   | 2018                                          | 2018                                          | 2018                   |  |
| Grade                                             | All                                       | All                                 | Pro 4X, SL             | S, SV                                         | S, SV                                         | Pro 4X, SL             |  |
| Notes                                             | w/ Navi                                   | w/o Navi                            | w/ Navi                | w/o Navi, w/o<br>XM radio, w/<br>touch screen | w/o Navi, w/<br>XM radio, w/o<br>touch screen | w/ Navi                |  |
| Applicable Campaign                               |                                           |                                     |                        | NTB19-113                                     | NTB19-113                                     | NTB19-113              |  |
| Software Version Check<br>Procedure               |                                           |                                     | SW Check 1             | SW Check 3                                    |                                               | SW Check 1             |  |
| AV Control Unit Software<br>Install Procedure     |                                           |                                     | Install 1              | Install 3                                     |                                               | Install 1              |  |
| Software Version Update<br>Confirmation Procedure |                                           |                                     | Confirmation 1         | N/A                                           |                                               | Confirmation 1         |  |
| Software<br>History                               | Refer to<br>NTB15-011<br>and<br>NTB18-031 | No Software<br>Updates<br>Available | No Software<br>History | No Software<br>History                        | No Software<br>Updates<br>Available           | No Software<br>History |  |
| Latest Software Version                           |                                           |                                     | F220                   | 80856135                                      |                                               | F221                   |  |
| Infotainment Update-<br>Software                  |                                           |                                     | F220                   | LD001 (#1) &<br>LD005 (#2)                    |                                               | J-52812-11             |  |
| Update Method                                     |                                           |                                     | USB                    | USB                                           |                                               | USB                    |  |
| Claims Information Identifier                     |                                           |                                     | CL4                    | CL1                                           |                                               | CL4                    |  |
| Last Updated                                      | 3/8/23                                    | 3/8/23                              | 3/8/23                 | 3/8/23                                        | 3/8/23                                        | 3/8/23                 |  |

## 2019-2021 Frontier (D40)

| Model Name                                        |                        | Frontier                            |                        |                                     |                                     |                                     |  |
|---------------------------------------------------|------------------------|-------------------------------------|------------------------|-------------------------------------|-------------------------------------|-------------------------------------|--|
| Model Code                                        |                        | D40                                 |                        |                                     |                                     |                                     |  |
| Model Year                                        | 2019                   | 2019                                | 2020                   | 2020                                | 2021                                | 2021                                |  |
| Grade                                             | S, SV                  | Pro 4X, SL                          | S, SV                  | Pro 4X                              | S, SV                               | Pro 4X                              |  |
| Notes                                             | w/o Navi               | w/ Navi                             | w/o Navi               | w/ Navi                             | w/o Navi                            | w/ Navi                             |  |
| Applicable Campaign                               | NTB19-090              | NTB19-090                           |                        |                                     |                                     |                                     |  |
| Software Version Check<br>Procedure               | SW Check 3             |                                     | SW Check 3             |                                     |                                     |                                     |  |
| AV Control Unit Software<br>Install Procedure     | Install 3              |                                     | Install 3              |                                     |                                     |                                     |  |
| Software Version Update<br>Confirmation Procedure | N/A                    |                                     | N/A                    |                                     |                                     |                                     |  |
| Software History                                  | No Software<br>History | No Software<br>Updates<br>Available | No Software<br>History | No Software<br>Updates<br>Available | No Software<br>Updates<br>Available | No Software<br>Updates<br>Available |  |
| Latest Software Version                           | 80856135               |                                     | 80856135               |                                     |                                     |                                     |  |
| Infotainment Update-                              | LD001 (#1) &           |                                     | LD001 (#1) &           |                                     |                                     |                                     |  |
| Software                                          | LD005 (#2)             |                                     | LD005 (#2)             |                                     |                                     |                                     |  |
| Update Method                                     | USB                    |                                     | USB                    |                                     |                                     |                                     |  |
| Claims Information Identifier                     | CL1                    |                                     | CL1                    |                                     |                                     |                                     |  |
| Last Updated                                      | 3/8/23                 | 3/8/23                              | 3/8/23                 | 3/8/23                              | 3/8/23                              | 3/8/23                              |  |

## 2022-2023 Frontier (D41)

| Model Nar                        | ne                             | Frontier       |                         |                     |                     |  |  |  |  |
|----------------------------------|--------------------------------|----------------|-------------------------|---------------------|---------------------|--|--|--|--|
| Model Cod                        |                                | D41            |                         |                     |                     |  |  |  |  |
| Model Yea                        | ar                             | 2022           | 2022                    | 2023                | 2023                |  |  |  |  |
| Grade                            |                                | S, SV          | Pro X, Pro 4X           | S, SV               | Pro X, Pro 4X       |  |  |  |  |
| Notes                            |                                | w/o Navi       | w/ Navi                 | w/o Navi            | w/ Navi             |  |  |  |  |
| Applicable                       | e Campaign                     |                | NTB22-060,<br>NTB22-089 |                     |                     |  |  |  |  |
| Software \<br>Procedure          | /ersion Check                  | SW Check 4     | SW Check 5              |                     |                     |  |  |  |  |
| AV Contro<br>Install Proc        | I Unit Software<br>cedure      | Install 4      | Install 2               |                     |                     |  |  |  |  |
|                                  | /ersion Update<br>on Procedure | N/A            | N/A                     |                     |                     |  |  |  |  |
|                                  | Oldest                         | 406            | 4612                    |                     |                     |  |  |  |  |
|                                  |                                | 424            | 4619                    |                     |                     |  |  |  |  |
| Software                         |                                | 518            |                         | No Software Updates | No Software Updates |  |  |  |  |
| History                          |                                |                |                         | Available           | Available           |  |  |  |  |
| Thistory                         |                                |                |                         |                     |                     |  |  |  |  |
|                                  |                                |                |                         |                     |                     |  |  |  |  |
| Lotoot Sof                       | tware Version                  | 550            | 4620                    |                     |                     |  |  |  |  |
|                                  |                                | 550            | 4020                    |                     |                     |  |  |  |  |
| Infotainment Update-<br>Software |                                | AIVI21_550_D41 | IVI4620                 |                     |                     |  |  |  |  |
| Update Me                        |                                | USB            | USB & OTA               |                     |                     |  |  |  |  |
|                                  | ormation Identifier            | CL2            | CL2                     |                     |                     |  |  |  |  |
| Last Upda                        |                                | 3/9/23         | <u>3/8/23</u>           | 3/8/23              | 3/8/23              |  |  |  |  |

## 2015-2017 Juke (F15)

| Model Name                    | 9                         |                               | Juke                    |                         |
|-------------------------------|---------------------------|-------------------------------|-------------------------|-------------------------|
| Model Code                    |                           |                               | F15                     |                         |
| Model Year                    |                           | 2015-2017                     | 2015                    | 2016-2017               |
| Grade                         |                           | S, SV                         | SV, SL, Nismo, Nismo RS | SV, SL, Nismo, Nismo RS |
| Notes                         |                           | w/o Navi                      | w/ Navi                 | w/ Navi                 |
| Applicable                    | Campaign                  |                               |                         |                         |
| Software Ve<br>Procedure      | rsion Check               |                               |                         | SW Check 1              |
| AV Control U<br>Install Proce | Jnit Software<br>dure     |                               |                         | Install 1               |
| Software Ve<br>Confirmation   | rsion Update<br>Procedure |                               |                         | Confirmation 1          |
| Software<br>History           | Oldest                    | No Software Updates Available | Refer to NTB15-011      | No Software History     |
| Latest Software Version       |                           |                               |                         | F220                    |
|                               | Update-Software           |                               |                         | F220                    |
| Update Meth                   |                           |                               |                         | USB                     |
|                               | mation Identifier         |                               |                         | CL4                     |
| Last Update                   | d                         | 3/8/23                        | 3/8/23                  | 3/8/23                  |

## 2018-2020 Kicks (P15)

| Model Name                                        |              | Kicks      |              |            |              |            |  |
|---------------------------------------------------|--------------|------------|--------------|------------|--------------|------------|--|
| Model Code                                        |              | P15        |              |            |              |            |  |
| Model Year                                        | 2018         | 2018       | 2019         | 2019       | 2020         | 2020       |  |
| Grade                                             | S            | SV, SR     | S            | SV, SR     | S            | SV, SR     |  |
| Notes                                             |              |            |              |            |              |            |  |
| Applicable Campaign                               | NTB19-093    | NTB19-093  | NTB19-093    | NTB19-093  |              |            |  |
| Software Version Check<br>Procedure               | SW Check 3   | SW Check 2 | SW Check 3   | SW Check 2 | SW Check 3   | SW Check 2 |  |
| AV Control Unit Software<br>Install Procedure     | Install 3    | Install 2  | Install 3    | Install 2  | Install 3    | Install 2  |  |
| Software Version Update<br>Confirmation Procedure | N/A          | N/A        | N/A          | N/A        | N/A          | N/A        |  |
| Oldest                                            |              | 404        |              | 404        |              | 811        |  |
|                                                   |              | 810        | No Software  | 810        | No Software  | 910        |  |
| Cotturara                                         | No Coffuero  |            |              |            |              | 912        |  |
| Software                                          | No Software  |            |              |            |              |            |  |
| History                                           |              |            | History      |            | History      |            |  |
|                                                   |              |            |              |            |              |            |  |
|                                                   |              |            |              |            |              |            |  |
| Latest Software Version                           | 80851035     | 0912       | 80851035     | 0912       | 80851035     | 830        |  |
| Infotainment Update-                              | LD001 (#1) & | IVI003     | LD001 (#1) & | IVI003     | LD001 (#1) & | IVI830     |  |
| Software                                          | LD003 (#2)   |            | LD003 (#2)   | 101003     | LD003 (#2)   | 10000      |  |
| Update Method                                     | USB          | USB        | USB          | USB        | USB          | USB        |  |
| Claims Information Identif                        |              | CL3        | CL1          | CL3        | CL1          | CL3        |  |
| Last Updated                                      | 3/8/23       | 3/8/23     | 3/8/23       | 3/8/23     | 3/8/23       | 3/8/23     |  |

## 2021-2023 Kicks (P15)

| Model Nar                 | ne                             | Kicks                  |                |                        |                |                        |                        |
|---------------------------|--------------------------------|------------------------|----------------|------------------------|----------------|------------------------|------------------------|
| Model Coo                 | de                             | P15                    |                |                        |                |                        |                        |
| Model Yea                 | ar                             | 2021                   | 2021           | 2022                   | 2022           | 2023                   | 2023                   |
| Grade                     |                                | S                      | SV, SR         | S                      | SV, SR         | S                      | SV, SR                 |
| Notes                     |                                |                        |                |                        |                |                        |                        |
| Applicable                | e Campaign                     |                        |                |                        |                |                        |                        |
| Software \<br>Procedure   | /ersion Check                  |                        | SW Check 4     |                        | SW Check 4     |                        |                        |
| AV Contro<br>Install Proc | I Unit Software cedure         |                        | Install 4      |                        | Install 4      |                        |                        |
|                           | /ersion Update<br>on Procedure |                        | Confirmation 2 |                        | N/A            |                        |                        |
|                           | Oldest                         |                        | 262            |                        | 423            |                        |                        |
|                           |                                |                        | 405            |                        | 518            |                        |                        |
| Software                  |                                | No Software<br>Updates | 423            | No Software<br>Updates |                | No Software<br>Updates | No Software<br>Updates |
| History                   |                                | Available              |                | Available              |                | Available              | Available              |
| Thistory                  |                                | / Wallable             |                | / Wallable             |                | / wanabic              | / Wallable             |
|                           |                                |                        |                |                        |                |                        |                        |
|                           | $\checkmark$                   |                        |                |                        |                |                        |                        |
| Latest Sof                | tware Version                  |                        | 550            |                        | 550            |                        |                        |
|                           | ent Update-                    |                        | AIVI21_550_P15 |                        | AIVI21_550_P15 |                        |                        |
| Software                  |                                |                        |                |                        |                |                        |                        |
| Update Method             |                                |                        | USB            |                        | USB            |                        |                        |
|                           | ormation Identifier            |                        | CL2            |                        | CL2            |                        |                        |
| Last Upda                 |                                | 3/8/23                 | 3/21/23        | 3/8/23                 | 3/21/23        | 3/8/23                 | 3/8/23                 |

## 2018-2019 LEAF (ZE1)

| Model Name                                                                                                    | LEAF                             |                                  |                                  |                                  |  |  |
|----------------------------------------------------------------------------------------------------|----------------------------------|----------------------------------|----------------------------------|----------------------------------|--|--|
| Model Code                                                                                                    |                                  | ZE1                              |                                  |                                  |  |  |
| Model Year                                                                                                    | 2018                             | 2018                             | 2019                             | 2019                             |  |  |
| Grade                                                                                                    | Base, S                          | SV, SL                           | SV, SL                           | S, S+, SV+, SL+                  |  |  |
| Notes                                                                                                    | w/o Navi                         | w/ Navi                          |                                  |                                  |  |  |
| Applicable Campaign                                                                                           |                                  | NTB19-092                        | NTB19-092                        |                                  |  |  |
| Software Version Check<br>Procedure<br>AV Control Unit Software<br>Install Procedure                          |                                  |                                  |                                  |                                  |  |  |
| Software Version Update<br>Confirmation Procedure<br>Oldest<br>Software<br>History                            | No Software Updates<br>Available | No Software Updates<br>Available | No Software Updates<br>Available | No Software Updates<br>Available |  |  |
| Latest Software Version<br>Infotainment Update-<br>Software<br>Update Method<br>Claims Information Identifier |                                  |                                  |                                  |                                  |  |  |
| Last Updated                                                                                                  | 3/8/23                           | 3/8/23                           | 3/8/23                           | 3/8/23                           |  |  |

## 2020-2023 LEAF (ZE1)

| Model Name LEAF                                   |                        |            |            |                |              |             |            |
|---------------------------------------------------|------------------------|------------|------------|----------------|--------------|-------------|------------|
| Model Code ZE1                                    |                        |            |            |                |              |             |            |
| Model Year                                        |                        | 2020       | 2021       | 2022           | 2022         | 2023        | 2023       |
| Grade                                             |                        | All        | All        | S, S+          | SV, SV+, SL+ | S           | SV+        |
| Notes                                             |                        |            |            | w/o Navi       | w/ Navi      | w/o Navi    | w/ Navi    |
| Applicable                                        | Campaign               | NTB20-051  |            |                |              |             |            |
| Software Ve<br>Procedure                          | ersion Check           | SW Check 2 | SW Check 2 | SW Check 4     | SW Check 2   |             | SW Check 2 |
| AV Control<br>Install Proce                       | Unit Software<br>edure | Install 2  | Install 2  | Install 4      | Install 2    |             | Install 2  |
| Software Version Update<br>Confirmation Procedure |                        | N/A        | N/A        | N/A            | N/A          |             | N/A        |
|                                                   | Oldest                 | 344        | 347        | 406            | 347          |             | 347        |
|                                                   |                        | 345        |            | 424            |              |             | 348        |
| Coffeeran                                         |                        |            |            | 518            |              | No Software |            |
| Software                                          |                        |            |            |                |              | Updates     |            |
| History                                           |                        |            |            |                |              | Available   |            |
|                                                   |                        |            |            |                |              |             |            |
| Latest Softw                                      | ware Version           | 354        | 354        | 550            | 354          |             | 354        |
| Infotainmen<br>Software                           | t Update-              | IVI354     | IVI354     | AIVI21_550_ZE1 | IVI354       |             | IVI354     |
| Update Met                                        | thod                   | USB        | USB        | USB            | USB          |             | USB        |
| Claims Info                                       | rmation Identifier     | CL3        | CL3        | CL2            | CL3          |             | CL3        |
| Last Update                                       | ed                     | 3/8/23     | 3/8/23     | 3/9/23         | 3/8/23       | 3/8/23      | 3/8/23     |

## 2016-2023 Maxima (A36)

| Model Name                                                                                                    |                       |                                     |                                     | Maxima                |                       |                                     |                                     |
|----------------------------------------------------------------------------------------------------|-----------------------|-------------------------------------|-------------------------------------|-----------------------|-----------------------|-------------------------------------|-------------------------------------|
| Model Code                                                                                                    |                       |                                     |                                     | A36                   |                       |                                     |                                     |
| Model Year                                                                                                    | 2016                  | 2017                                | 2018                                | 2019                  | 2020                  | 2021-2022                           | 2023                                |
| Grade                                                                                                    | All                   | All                                 | All                                 | All                   | All                   | All                                 | All                                 |
| Notes                                                                                                    |                       |                                     |                                     |                       |                       |                                     |                                     |
| Applicable Campaign                                                                                           |                       |                                     | NTB19-109                           | NTB19-085             |                       |                                     |                                     |
| Software Version Check<br>Procedure                                                                           |                       |                                     |                                     |                       |                       | SW Check 5                          |                                     |
| AV Control Unit Software<br>Install Procedure                                                                 |                       |                                     |                                     |                       |                       | Install 2                           |                                     |
| Software Version Update<br>Confirmation Procedure                                                             |                       |                                     |                                     |                       |                       | N/A                                 |                                     |
| Software<br>History                                                                                           | Refer to<br>NTB16-093 | No Software<br>Updates<br>Available | No Software<br>Updates<br>Available | Refer to<br>NTB21-107 | Refer to<br>NTB21-107 | 3128                                | No Software<br>Updates<br>Available |
| Latest Software Version<br>Infotainment Update-<br>Software<br>Update Method<br>Claims Information Identifier |                       |                                     |                                     |                       |                       | 3387<br>IVI3387<br>USB & OTA<br>CL5 |                                     |
| Last Updated                                                                                                  | 3/8/23                | 3/8/23                              | 3/8/23                              | 3/8/23                | 3/8/23                | 3/8/23                              | 3/8/23                              |

## 2015-2020 Murano (Z52)

| Model Name                                        | Murano    |             |             |            |                               |                              |  |  |
|---------------------------------------------------|-----------|-------------|-------------|------------|-------------------------------|------------------------------|--|--|
| Model Code                                        | Z52       |             |             |            |                               |                              |  |  |
| Model Year                                        | 2015-2016 | 2017        | 2018        | 2019       | 2020                          | 2020                         |  |  |
| Grade                                             | All       | All         | All         | All        | All                           | All                          |  |  |
| Notes                                             |           |             |             |            | Built before<br>March 1, 2020 | Built after<br>March 1, 2020 |  |  |
| Applicable Campaign                               |           |             | NTB19-110   | NTB19-086  |                               |                              |  |  |
| Software Version Check<br>Procedure               |           |             |             | SW Check 2 | SW Check 2                    | SW Check 2                   |  |  |
| AV Control Unit Software<br>Install Procedure     |           |             |             | Install 2  | Install 2                     | Install 2                    |  |  |
| Software Version Update<br>Confirmation Procedure |           |             |             | N/A        | N/A                           | N/A                          |  |  |
| Oldest                                            |           |             |             | 603        | 810                           | 910                          |  |  |
|                                                   |           | No Software | No Software | 810        | 910                           | 912                          |  |  |
| Cottwara                                          | Refer to  | Updates     | Updates     | 907        |                               | 825                          |  |  |
| Software<br>History                               | NTB16-093 | Available   | Available   | 910        |                               |                              |  |  |
|                                                   |           |             |             |            |                               |                              |  |  |
| Latest Software Version                           |           |             |             | 912        | 912                           | 845                          |  |  |
| Infotainment Update-<br>Software                  |           |             |             | IVI003     | IVI003                        | AIVI20_845                   |  |  |
| Update Method                                     |           |             |             | USB        | USB                           | USB                          |  |  |
| Claims Information Identifier                     |           |             |             | CL3        | CL3                           | CL3                          |  |  |
| Last Updated                                      | 3/8/23    | 3/8/23      | 3/8/23      | 3/8/23     | 3/8/23                        | 3/8/23                       |  |  |

## 2021-2023 Murano (Z52)

| Model Name                    | 9                         |            | Murano     |            |  |
|-------------------------------|---------------------------|------------|------------|------------|--|
| Model Code                    |                           |            |            |            |  |
| Model Year                    |                           | 2021       | 2022       | 2023       |  |
| Grade                         |                           | All        | All        | All        |  |
| Notes                         |                           |            |            |            |  |
| Applicable                    | Campaign                  |            |            |            |  |
| Software Ve<br>Procedure      | rsion Check               | SW Check 2 | SW Check 2 | SW Check 2 |  |
| AV Control U<br>Install Proce | Jnit Software<br>dure     | Install 2  | Install 2  | Install 2  |  |
| Software Ve<br>Confirmation   | rsion Update<br>Procedure | N/A        | N/A        | N/A        |  |
|                               | Oldest                    | 825        | 825        | 836        |  |
|                               |                           |            | 836        |            |  |
| Software                      |                           |            |            |            |  |
| History                       |                           |            |            |            |  |
|                               |                           |            |            |            |  |
| Latest Softw                  |                           | 045        | 0.45       | 045        |  |
|                               |                           | 845        | 845        | 845        |  |
|                               | Update-Software           | AIVI20_845 | AIVI20_845 | AIVI20_845 |  |
| Update Meth                   |                           | USB        | USB        | USB        |  |
|                               | mation Identifier         | CL3        | CL3        | CL3        |  |
| Last Update                   |                           | 3/8/23     | 3/8/23     | 3/8/23     |  |

## 2015-2017 NV (F80)

| Model Name                                                                                                    |                                  | Ν                  | ٧V                               |                                  |  |  |  |
|----------------------------------------------------------------------------------------------------|----------------------------------|--------------------|----------------------------------|----------------------------------|--|--|--|
| Model Code                                                                                                    | F80                              |                    |                                  |                                  |  |  |  |
| Model Year                                                                                                    | 2015-2016                        | 2015-2016          | 2017                             | 2017                             |  |  |  |
| Grade                                                                                                    | S, SV                            | SV, SL             | S, SV                            | SV, SL                           |  |  |  |
| Notes                                                                                                    | w/o Navi                         | w/ Navi            | w/o Navi                         | w/ Navi                          |  |  |  |
| Applicable Campaign                                                                                           |                                  |                    |                                  |                                  |  |  |  |
| Software Version Check<br>Procedure<br>AV Control Unit Software                                               |                                  |                    |                                  |                                  |  |  |  |
| Install Procedure Software Version Update Confirmation Procedure Oldest Software History                      | No Software Updates<br>Available | Refer to NTB15-011 | No Software Updates<br>Available | No Software Updates<br>Available |  |  |  |
| Latest Software Version<br>Infotainment Update-<br>Software<br>Update Method<br>Claims Information Identifier |                                  |                    |                                  |                                  |  |  |  |
| Last Updated                                                                                                  | 3/8/23                           | 3/8/23             | 3/8/23                           | 3/8/23                           |  |  |  |

## 2018-2019 NV (F80)

| Model Name                                        |                                               |                                               | NV                               |                        |                                  |
|---------------------------------------------------|-----------------------------------------------|-----------------------------------------------|----------------------------------|------------------------|----------------------------------|
| Model Code                                        | F80                                           |                                               |                                  |                        |                                  |
| Model Year                                        | 2018                                          | 2018                                          | 2018                             | 2019                   | 2019                             |
| Grade                                             | S                                             | S, SV                                         | SV, SL                           | S, SV                  | SV, SL                           |
| Notes                                             | w/o Navi, w/o XM<br>Radio, w/ touch<br>screen | w/o Navi, w/ XM<br>Radio, w/o touch<br>screen | w/ Navi                          | w/o Navi               | w/ Navi                          |
| Applicable Campaign                               | NTB19-114                                     | NTB19-114                                     | NTB19-114                        | NTB19-089              | NTB19-089                        |
| Software Version Check<br>Procedure               | SW Check 3                                    |                                               |                                  | SW Check 3             |                                  |
| AV Control Unit Software<br>Install Procedure     | Install 3                                     |                                               |                                  | Install 3              |                                  |
| Software Version Update<br>Confirmation Procedure | N/A                                           |                                               |                                  | N/A                    |                                  |
| Software<br>History                               | No Software<br>History                        | No Software<br>Updates Available              | No Software<br>Updates Available | No Software<br>History | No Software<br>Updates Available |
| Latest Software Version                           | 80856235                                      |                                               |                                  | 80856235               | ]                                |
| Infotainment Update-                              | LD001 (#1) &                                  |                                               |                                  | LD001 (#1) &           |                                  |
| Software                                          | LD004 (#2)                                    |                                               |                                  | LD004 (#2)             |                                  |
| Update Method                                     | USB                                           |                                               |                                  | USB                    |                                  |
| Claims Information Identifier                     | CL1                                           |                                               |                                  | CL1                    |                                  |
| Last Updated                                      | 3/8/23                                        | 3/8/23                                        | 3/8/23                           | 3/8/23                 | 3/8/23                           |

## 2020-2021 NV (F80)

| Model Name                                        |                     |                                  |                                  |                                  |  |  |  |
|---------------------------------------------------|---------------------|----------------------------------|----------------------------------|----------------------------------|--|--|--|
| Model Code                                        |                     | F80                              |                                  |                                  |  |  |  |
| Model Year                                        | 2020                | 2020 2020                        |                                  | 2021                             |  |  |  |
| Grade                                             | S, SV               | SV, SL                           | S, SV                            | SV, SL                           |  |  |  |
| Notes                                             | w/o Navi            | w/ Navi                          | w/o Navi                         | w/ Navi                          |  |  |  |
| Applicable Campaign                               |                     |                                  |                                  |                                  |  |  |  |
| Software Version Check<br>Procedure               | SW Check 3          |                                  |                                  |                                  |  |  |  |
| AV Control Unit Software<br>Install Procedure     | Install 3           |                                  |                                  |                                  |  |  |  |
| Software Version Update<br>Confirmation Procedure | N/A                 |                                  |                                  |                                  |  |  |  |
| Software<br>History                               | No Software History | No Software Updates<br>Available | No Software Updates<br>Available | No Software Updates<br>Available |  |  |  |
| Latest Software Version                           | 80856235            |                                  |                                  |                                  |  |  |  |
| Infotainment Update-                              | LD001 (#1) &        | ]                                |                                  |                                  |  |  |  |
| Software                                          | LD004 (#2)          |                                  |                                  |                                  |  |  |  |
| Update Method                                     | USB                 |                                  |                                  |                                  |  |  |  |
| Claims Information Identifier                     | CL1                 |                                  |                                  |                                  |  |  |  |
| Last Updated                                      | 3/8/23              | 3/8/23                           | 3/8/23                           | 3/8/23                           |  |  |  |

## 2015-2018 NV200 & Taxi (M20 & M30)

| Model Na                           | me                                                              |                                  |                       | NV200 & Taxi                     |                                  |                                  |
|------------------------------------|-----------------------------------------------------------------|----------------------------------|-----------------------|----------------------------------|----------------------------------|----------------------------------|
| Model Co                           | de                                                              | M20 & M30                        |                       |                                  |                                  |                                  |
| Model Yea                          | ar                                                              | 2015-2016                        | 2015-2016             | 2017                             | 2018                             | 2018                             |
| Grade                              |                                                                 | S, SV                            | SV, Taxi              | All                              | S, SV                            | SV, Taxi                         |
| Notes                              |                                                                 | w/o Navi                         | w/ Navi               |                                  | w/o Navi                         | w/ Navi                          |
| Applicabl                          | le Campaign                                                     |                                  |                       |                                  | NTB19-097                        | NTB19-097                        |
| Procedure                          | ol Unit Software                                                |                                  |                       |                                  |                                  | SW Check 1<br>Install 1          |
|                                    | Version Update<br>tion Procedure<br>Oldest                      |                                  |                       |                                  |                                  | Confirmation 1<br>F220           |
| Software<br>History                |                                                                 | No Software<br>Updates Available | Refer to<br>NTB15-011 | No Software<br>Updates Available | No Software<br>Updates Available |                                  |
| Infotainme<br>Software<br>Update M | ftware Version<br>ent Update-<br>lethod<br>formation Identifier |                                  |                       |                                  |                                  | F221<br>J-52812-11<br>USB<br>CL4 |
| Last Upda                          |                                                                 | 3/8/23                           | 3/8/23                | 3/8/23                           | 3/8/23                           | 3/8/23                           |

## 2019-2021 NV200 & Taxi (M20 & M30)

| Model Name                                        |                                  | NV200 & Taxi                     |            |            |  |  |  |  |
|---------------------------------------------------|----------------------------------|----------------------------------|------------|------------|--|--|--|--|
| Model Code                                        | M20 & M30                        |                                  |            |            |  |  |  |  |
| Model Year                                        | 2019                             | 2019                             | 2020       | 2021       |  |  |  |  |
| Grade                                             | S, SV                            | SV, Taxi                         | All        | All        |  |  |  |  |
| Notes                                             | w/o Navi                         | w/ Navi                          |            |            |  |  |  |  |
| Applicable Campaign                               | NTB19-097                        | NTB19-097                        |            |            |  |  |  |  |
| Software Version Check<br>Procedure               |                                  |                                  | SW Check 2 | SW Check 2 |  |  |  |  |
| AV Control Unit Software<br>Install Procedure     |                                  |                                  | Install 2  | Install 2  |  |  |  |  |
| Software Version Update<br>Confirmation Procedure |                                  |                                  | N/A        | N/A        |  |  |  |  |
| Oldest                                            |                                  |                                  | 811        | 910        |  |  |  |  |
| <b> </b>                                          |                                  |                                  | 910        |            |  |  |  |  |
| Software                                          | No Software Updates<br>Available | No Software Updates<br>Available |            |            |  |  |  |  |
| History                                           | Available                        | Available                        |            |            |  |  |  |  |
|                                                   |                                  |                                  |            |            |  |  |  |  |
| Latest Software Version                           |                                  |                                  | 830        | 830        |  |  |  |  |
| Infotainment Update-                              |                                  |                                  | IVI830     | IVI830     |  |  |  |  |
| Software<br>Update Method                         |                                  |                                  | USB        | USB        |  |  |  |  |
| Claims Information Identifier                     |                                  |                                  | CL3        | CL3        |  |  |  |  |
| Last Updated                                      | 3/8/23                           | 3/8/23                           | 3/8/23     | 3/8/23     |  |  |  |  |

## 2017-2020 Pathfinder (R52)

| Model Name                                                                                                    |                    | Path               | finder                           |                                  |  |  |  |
|----------------------------------------------------------------------------------------------------|--------------------|--------------------|----------------------------------|----------------------------------|--|--|--|
| Model Code                                                                                                    | R52                |                    |                                  |                                  |  |  |  |
| Model Year                                                                                                    | 2017               | 2018               | 2019                             | 2020                             |  |  |  |
| Grade                                                                                                    | All                | All                | All                              | All                              |  |  |  |
| Notes                                                                                                    |                    |                    |                                  |                                  |  |  |  |
| Applicable Campaign                                                                                                    |                    | NTB19-083          | NTB19-083                        |                                  |  |  |  |
| Software Version Check<br>Procedure<br>AV Control Unit Software<br>Install Procedure<br>Software Version Update<br>Confirmation Procedure |                    |                    |                                  |                                  |  |  |  |
| Software<br>History                                                                                                    | Refer to NTB18-081 | Refer to NTB18-081 | No Software Updates<br>Available | No Software Updates<br>Available |  |  |  |
| Latest Software Version<br>Infotainment Update-<br>Software<br>Update Method<br>Claims Information Identifier                             |                    |                    |                                  |                                  |  |  |  |
| Last Updated                                                                                                    | 3/8/23             | 3/8/23             | 3/8/23                           | 3/8/23                           |  |  |  |

#### 2022-2023 Pathfinder (R53)

| Model Name                       | Э                           | Pathfinder |                      |            |                  |  |  |  |
|----------------------------------|-----------------------------|------------|----------------------|------------|------------------|--|--|--|
| Model Code                       | !                           | R53        |                      |            |                  |  |  |  |
| Model Year                       |                             | 2022       | 2022                 | 2023       | 2023             |  |  |  |
| Grade                            |                             | S          | SV, SL, Platinum     | S          | SV, SL, Platinum |  |  |  |
| Notes                            |                             |            |                      |            |                  |  |  |  |
| Applicable                       | Campaign                    |            | NTB22-060, NTB22-061 |            |                  |  |  |  |
| Software Ve<br>Procedure         | ersion Check                | SW Check 5 | SW Check 5           | SW Check 5 | SW Check 5       |  |  |  |
| AV Control I<br>Install Proce    | Jnit Software<br>edure      | Install 2  | Install 2            | Install 2  | Install 2        |  |  |  |
| Software Ve<br>Confirmation      | rsion Update<br>n Procedure | N/A        | N/A                  | N/A        | N/A              |  |  |  |
|                                  | Oldest                      | 4901       | 4901                 | 5327       | 5327             |  |  |  |
|                                  |                             | 5327       | 5327                 |            |                  |  |  |  |
| o (i                             |                             |            |                      |            |                  |  |  |  |
| Software                         |                             |            |                      |            |                  |  |  |  |
| History                          |                             |            |                      |            |                  |  |  |  |
|                                  | <b>_</b>                    |            |                      |            |                  |  |  |  |
|                                  | V                           |            |                      |            |                  |  |  |  |
| Latest Softw                     | vare Version                | 5172       | 5172                 | 5172       | 5172             |  |  |  |
| Infotainment Update-<br>Software |                             | IVI5172    | IVI5172              | IVI5172    | IVI5172          |  |  |  |
| Update Meth                      | nod                         | USB        | USB & OTA            | USB        | USB & OTA        |  |  |  |
| <b>Claims Infor</b>              | mation Identifier           | CL3        | CL3                  | CL3        | CL3              |  |  |  |
| Last Update                      |                             | 3/8/23     | <u>3/8/23</u>        | 3/8/23     | 3/8/23           |  |  |  |

## 2014-2017 Rogue (T32)

| Model Name                                        |                       |                       | Rogue                            |                        |                        |  |  |  |
|---------------------------------------------------|-----------------------|-----------------------|----------------------------------|------------------------|------------------------|--|--|--|
| Model Code                                        | T32                   |                       |                                  |                        |                        |  |  |  |
| Model Year                                        | 2014                  | 2014-2015             | 2015-2017                        | 2016                   | 2017                   |  |  |  |
| Grade                                             | S, SV                 | SV, SL                | S, SV                            | SV, SL                 | SV, SL                 |  |  |  |
| Notes                                             | w/o Navi              | w/ Navi               | w/o Navi                         | w/ Navi                | w/ Navi                |  |  |  |
| Applicable Campaign                               |                       |                       |                                  |                        |                        |  |  |  |
| Software Version Check<br>Procedure               |                       |                       |                                  | SW Check 1             | SW Check 1             |  |  |  |
| AV Control Unit Software<br>Install Procedure     |                       |                       |                                  | Install 1              | Install 1              |  |  |  |
| Software Version Update<br>Confirmation Procedure |                       |                       |                                  | Confirmation 1         | Confirmation 1         |  |  |  |
| Software<br>History                               | Refer to<br>NTB13-085 | Refer to<br>NTB15-011 | No Software<br>Updates Available | No Software<br>History | No Software<br>History |  |  |  |
| Latest Software Version                           |                       |                       |                                  | F220                   | F220                   |  |  |  |
| Infotainment Update-<br>Software                  |                       |                       |                                  | F220                   | F220                   |  |  |  |
| Update Method                                     |                       |                       |                                  | USB                    | USB                    |  |  |  |
| Claims Information Identifier                     |                       |                       |                                  | CL4                    | CL4                    |  |  |  |
| Last Updated                                      | 3/8/23                | 3/8/23                | 3/8/23                           | 3/8/23                 | 3/8/23                 |  |  |  |

## 2018-2020 Rogue (T32)

| Model Name                                        |                |            | Rogue              |                    |  |  |
|---------------------------------------------------|----------------|------------|--------------------|--------------------|--|--|
| Model Code                                        |                |            | T32                |                    |  |  |
| Model Year                                        |                | 2018       | 2019               | 2020               |  |  |
| Grade                                             |                | All        | All                | All                |  |  |
| Notes                                             |                |            |                    |                    |  |  |
| Applicable Campa                                  | lign           | NTB19-078  | NTB19-078          |                    |  |  |
| Software Version C<br>Procedure                   | heck           | SW Check 2 |                    |                    |  |  |
| AV Control Unit Sof<br>Procedure                  | ftware Install | Install 2  |                    |                    |  |  |
| Software Version Update<br>Confirmation Procedure |                | N/A        |                    |                    |  |  |
|                                                   | Oldest         | 140        |                    |                    |  |  |
|                                                   |                | 150        |                    |                    |  |  |
|                                                   |                | 151        | Refer to NTB21-029 | Refer to NTB21-029 |  |  |
| Software History                                  |                | 154        |                    |                    |  |  |
|                                                   |                | 810        |                    |                    |  |  |
|                                                   |                |            |                    |                    |  |  |
|                                                   |                |            |                    |                    |  |  |
| Latest Software Version                           |                | 810        |                    |                    |  |  |
| Infotainment Update-Software                      |                | IVI001     |                    |                    |  |  |
| Update Method                                     |                | USB        |                    |                    |  |  |
| Claims Information                                | Identifier     | CL3        |                    |                    |  |  |
| Last Updated                                      |                | 3/8/23     | 3/8/23             | 3/8/23             |  |  |

## 2021-2023 Rogue (T33)

| Model Name Rogue                                  |                                               |                                     |                                                  |                                                  |                                                  |                      |                      |                      |
|---------------------------------------------------|-----------------------------------------------|-------------------------------------|--------------------------------------------------|--------------------------------------------------|--------------------------------------------------|----------------------|----------------------|----------------------|
| Model Coo                                         | de                                            |                                     |                                                  |                                                  | T33                                              |                      |                      |                      |
| Model Yea                                         | ar                                            | 2021                                | 2021                                             | 2022                                             | 2022                                             | 2023                 | 2023                 | 2023                 |
| Grade                                             |                                               | S                                   | SV, SL<br>Platinum                               | S                                                | SV, SL,<br>Platinum                              | S                    | SV, SL               | SL, Platinum         |
| Notes                                             |                                               |                                     |                                                  |                                                  |                                                  |                      | w/o Navi             | w/ Navi              |
| Applicabl                                         | e Campaign                                    | NTB22-060<br>NTB22-061<br>NTB22-062 | NTB22-060<br>NTB22-061<br>NTB22-062<br>NTB22-090 | NTB22-060<br>NTB22-061<br>NTB22-062<br>NTB22-089 | NTB22-060<br>NTB22-061<br>NTB22-062<br>NTB22-090 |                      |                      |                      |
| Software \<br>Procedure                           | /ersion Check                                 | SW Check 5                          | SW Check 5                                       | SW Check 5                                       | SW Check 5                                       |                      |                      |                      |
|                                                   | AV Control Unit Software<br>Install Procedure |                                     | Install 2                                        | Install 2                                        | Install 2                                        |                      |                      |                      |
| Software Version Update<br>Confirmation Procedure |                                               | N/A                                 | N/A                                              | N/A                                              | N/A                                              |                      |                      |                      |
|                                                   | Oldest                                        | 3520                                | 3520                                             | 4617                                             | 4617                                             |                      |                      |                      |
|                                                   |                                               | 3721                                | 3721                                             | 4619                                             |                                                  |                      |                      |                      |
| Software                                          |                                               | 3528                                | 3528                                             |                                                  |                                                  | No Software          | No Software          | No Software          |
| History                                           |                                               | 4617                                | 4617                                             |                                                  |                                                  | Updates<br>Available | Updates<br>Available | Updates<br>Available |
| HISTOLA                                           |                                               | 4619                                | 4619                                             |                                                  |                                                  | Available            | Available            | Available            |
|                                                   | 7                                             |                                     |                                                  |                                                  |                                                  |                      |                      |                      |
|                                                   |                                               |                                     |                                                  |                                                  |                                                  |                      |                      |                      |
| Latest Software Version                           |                                               | 4620                                | 4620 & 4621                                      | 4620                                             | 4620 & 4621                                      |                      |                      |                      |
| Infotainment Update-<br>Software                  |                                               | IVI4620                             | IVI4620                                          | IVI4620                                          | IVI4620                                          |                      |                      |                      |
| Update Method                                     |                                               | USB                                 | USB & OTA                                        | USB                                              | USB & OTA                                        |                      |                      |                      |
| Claims Info                                       | ormation Identifier                           | CL6                                 | CL6                                              | CL6                                              | CL6                                              |                      |                      |                      |
| Last Upda                                         | ted                                           | 3/8/23                              | 3/8/23                                           | 3/8/23                                           | 3/8/23                                           | 3/8/23               | 3/8/23               | 3/8/23               |

## 2017-2022 Rogue Sport (J11)

| Model Name                                        | Rogue Sport       |                |                |            |                   |  |  |
|---------------------------------------------------|-------------------|----------------|----------------|------------|-------------------|--|--|
| Model Code                                        | J11               |                |                |            |                   |  |  |
| Model Year                                        | 2017-2018         | 2017           | 2018           | 2019       | 2020-2022         |  |  |
| Grade                                             | S, SV             | SV, SL         | SV, SL         | All        | All               |  |  |
| Notes                                             | w/o Navi          | w/ Navi        | w/ Navi        |            |                   |  |  |
| Applicable Campaign                               |                   |                | NTB19-088      | NTB19-088  |                   |  |  |
| Software Version Check<br>Procedure               |                   | SW Check 1     | SW Check 1     | SW Check 2 |                   |  |  |
| AV Control Unit Software<br>Install Procedure     |                   | Install 1      | Install 1      | Install 2  |                   |  |  |
| Software Version Update<br>Confirmation Procedure |                   | Confirmation 1 | Confirmation 1 | N/A        |                   |  |  |
| Oldest                                            |                   |                | F220           | 151        |                   |  |  |
|                                                   |                   |                |                | 154        |                   |  |  |
|                                                   | No Software       |                |                |            | No Software       |  |  |
| Software                                          | Updates Available | No Software    |                |            | Updates Available |  |  |
| History                                           |                   | History        |                |            |                   |  |  |
|                                                   |                   |                |                |            | -                 |  |  |
| Latest Software Version                           |                   | F220           | F221           | 810        |                   |  |  |
| Infotainment Update-                              |                   | F220           | J-52812-11     | IVI001     | ]                 |  |  |
| Software                                          |                   | FZZU           | J-52012-11     |            |                   |  |  |
| Update Method                                     |                   | USB            | USB            | USB        | 1                 |  |  |
| Claims Information Identifier                     |                   | CL4            | CL4            | CL3        |                   |  |  |
| Last Updated                                      | 3/8/23            | 3/8/23         | 3/8/23         | 3/8/23     | 3/8/23            |  |  |

## 2016-2017 Sentra (B17)

| Model Name                                        | Sentra                           |                     |                                  |                                |  |  |
|---------------------------------------------------|----------------------------------|---------------------|----------------------------------|--------------------------------|--|--|
| Model Code                                        | B17                              |                     |                                  |                                |  |  |
| Model Year                                        | 2016                             | 2016                | 2017                             | 2017                           |  |  |
| Grade                                             | S, SV, SR                        | SV, SR, SL          | S, SV, SR, SR-Turbo,<br>Nismo    | SV, SR, SR-Turbo, SL,<br>Nismo |  |  |
| Notes                                             | w/o Navi                         | w/ Navi             | w/o Navi                         | w/ Navi                        |  |  |
| Applicable Campaign                               |                                  |                     |                                  |                                |  |  |
| Software Version Check<br>Procedure               |                                  | SW Check 1          |                                  | SW Check 1                     |  |  |
| AV Control Unit Software<br>Install Procedure     |                                  | Install 1           |                                  | Install 1                      |  |  |
| Software Version Update<br>Confirmation Procedure |                                  | Confirmation 1      |                                  | Confirmation 1                 |  |  |
| Software<br>History                               | No Software Updates<br>Available | No Software History | No Software Updates<br>Available | No Software History            |  |  |
| Latest Software Version                           |                                  | F220                |                                  | F220                           |  |  |
| Infotainment Update-<br>Software                  |                                  | F220                |                                  | F220                           |  |  |
| Update Method                                     | 1                                | USB                 | 1                                | USB                            |  |  |
| Claims Information Identifier                     |                                  | CL4                 |                                  | CL4                            |  |  |
| Last Updated                                      | 3/8/23                           | 3/8/23              | 3/8/23                           | 3/8/23                         |  |  |

## 2018-2019 Sentra (B17)

| Model Na                         | me                         | Sentra                     |                                |                            |                                |  |  |
|----------------------------------|----------------------------|----------------------------|--------------------------------|----------------------------|--------------------------------|--|--|
| Model Co                         | de                         | B17                        |                                |                            |                                |  |  |
| Model Yea                        | ar                         | 2018                       | 2018                           | 2019                       | 2019                           |  |  |
| Grade                            |                            | S                          | SV, SR, SR-Turbo, SL,<br>Nismo | S                          | SV, SR, SR-Turbo, SL,<br>Nismo |  |  |
| Notes                            |                            |                            |                                |                            |                                |  |  |
| Applicabl                        | e Campaign                 | NTB19-094<br>NTB20-016     | NTB19-094<br>NTB20-016         | NTB19-094<br>NTB20-016     | NTB19-094<br>NTB20-016         |  |  |
| Software V<br>Procedure          | Version Check              | SW Check 3                 | SW Check 1                     | SW Check 3                 | SW Check 2                     |  |  |
| AV Contro<br>Install Pro         | ol Unit Software<br>cedure | Install 3                  | Install 1                      | Install 3                  | Install 2                      |  |  |
|                                  | Version Update             | N/A                        | Confirmation 1                 | N/A                        | N/A                            |  |  |
|                                  | Oldest                     |                            | F220                           | 80836034                   | 601                            |  |  |
|                                  |                            | No Software History        |                                |                            | 603                            |  |  |
| 0.4                              |                            |                            |                                |                            | 604                            |  |  |
| Software                         |                            |                            |                                |                            | 810                            |  |  |
| History                          |                            |                            |                                |                            | 814                            |  |  |
|                                  | 7                          |                            |                                |                            | 910                            |  |  |
|                                  |                            |                            |                                |                            |                                |  |  |
| Latest Sof                       | tware Version              | 80856035                   | F221                           | 80856035                   | 912                            |  |  |
| Infotainment Update-<br>Software |                            | LD001 (#1) &<br>LD002 (#2) | F221                           | LD001 (#1) &<br>LD002 (#2) | IV1003                         |  |  |
| Update M                         | ethod                      | USB                        | USB                            | USB                        | USB                            |  |  |
| Claims Inf                       | ormation Identifier        | CL1                        | CL4                            | CL1                        | CL3                            |  |  |
| Last Upda                        | ited                       | 3/8/23                     | 3/8/23                         | 3/8/23                     | 3/8/23                         |  |  |

## 2020-2021 Sentra (B18)

| Model Nar                                         | me                  | Sentra                           |                |                                  |                                      |                                     |  |  |
|---------------------------------------------------|---------------------|----------------------------------|----------------|----------------------------------|--------------------------------------|-------------------------------------|--|--|
| Model Co                                          | de                  | B18                              |                |                                  |                                      |                                     |  |  |
| Model Yea                                         | ar                  | 2020                             | 2020           | 2021                             | 2021                                 | 2021                                |  |  |
| Grade                                             |                     | S                                | SV, SR         | S                                | SV, SR                               | SV, SR                              |  |  |
| Notes                                             |                     |                                  |                |                                  | Built on or Before<br>March 17, 2021 | Built on or After<br>March 18, 2021 |  |  |
| Applicabl                                         | le Campaign         |                                  |                |                                  |                                      | NTB21-066                           |  |  |
| Software \<br>Procedure                           | Version Check       |                                  | SW Check 4     |                                  |                                      | SW Check 4                          |  |  |
| AV Contro<br>Install Pro                          | ol Unit Software    |                                  | Install 2      |                                  |                                      | Install 4                           |  |  |
| Software Version Update<br>Confirmation Procedure |                     |                                  | Confirmation 2 |                                  |                                      | Confirmation 2                      |  |  |
|                                                   | Oldest              |                                  | 3302           |                                  |                                      | 321                                 |  |  |
| Software<br>History                               |                     | No Software<br>Updates Available |                | No Software<br>Updates Available | No Software<br>Updates Available     | 420<br>423                          |  |  |
|                                                   |                     |                                  |                |                                  |                                      |                                     |  |  |
| Latest Software Version                           |                     |                                  | 3128           |                                  |                                      | 550                                 |  |  |
| Infotainment Update-<br>Software                  |                     |                                  | IVI3128        |                                  |                                      | AIVI21_550_B18                      |  |  |
| Update Method                                     |                     |                                  | USB            |                                  |                                      | USB                                 |  |  |
| Claims Inf                                        | ormation Identifier |                                  | CL7            |                                  |                                      | CL2                                 |  |  |
| Last Upda                                         | ated                | 3/8/23                           | 3/8/23         | 3/8/23                           | 3/8/23                               | 3/9/23                              |  |  |

## 2022-2023 Sentra (B18)

| Model Name                                        | Sentra              |                |                     |                     |  |
|---------------------------------------------------|---------------------|----------------|---------------------|---------------------|--|
| Model Code                                        | B18                 |                |                     |                     |  |
| Model Year                                        | 2022                | 2022           | 2023                | 2023                |  |
| Grade                                             | S                   | SV, SR         | S                   | SV, SR              |  |
| Notes                                             |                     |                |                     |                     |  |
| Applicable Campaign                               |                     |                |                     |                     |  |
| Software Version Check<br>Procedure               |                     | SW Check 4     |                     |                     |  |
| AV Control Unit Software<br>Install Procedure     |                     | Install 4      |                     |                     |  |
| Software Version Update<br>Confirmation Procedure |                     | N/A            |                     |                     |  |
| Oldest                                            |                     | 423            |                     |                     |  |
|                                                   |                     | 518            |                     |                     |  |
|                                                   | No Software Updates |                | No Software Updates | No Software Updates |  |
| Software                                          | Available           |                | Available           | Available           |  |
| History                                           |                     |                |                     |                     |  |
|                                                   |                     |                | _                   |                     |  |
| Latest Software Version                           |                     | 550            |                     |                     |  |
| Infotainment Update-                              |                     | AIVI21_550_B18 |                     |                     |  |
| Software                                          |                     |                |                     |                     |  |
| Update Method                                     |                     | USB            |                     |                     |  |
| <b>Claims Information Identifie</b>               |                     | CL2            |                     |                     |  |
| Last Updated                                      | 3/8/23              | 3/9/23         | 3/8/23              | 3/8/23              |  |

## 2016-2018 Titan/Titan XD (A61)

| Model Name                                        | Titan                            |                            |                                  |                            |  |  |
|---------------------------------------------------|----------------------------------|----------------------------|----------------------------------|----------------------------|--|--|
| Model Code                                        | A61                              |                            |                                  |                            |  |  |
| Model Year                                        | 2016-2017                        | 2016-2017                  | 2018                             | 2018                       |  |  |
| Grade                                             | S, SV, Pro 4X                    | SV, Pro 4X, SL,<br>PLT Res | S, SV, Pro 4X                    | SV, Pro 4X, SL,<br>PLT Res |  |  |
| Notes                                             | w/o Navi                         | w/ Navi                    | w/o Navi                         | w/ Navi                    |  |  |
| Applicable Campaign                               |                                  |                            |                                  | NTB19-087                  |  |  |
| Software Version Check<br>Procedure               |                                  | SW Check 1                 |                                  | SW Check 1                 |  |  |
| AV Control Unit Software<br>Install Procedure     |                                  | Install 1                  |                                  | Install 1                  |  |  |
| Software Version Update<br>Confirmation Procedure |                                  | Confirmation 1             |                                  | Confirmation 1             |  |  |
| Software<br>History                               | No Software Updates<br>Available | No Software History        | No Software Updates<br>Available | F220                       |  |  |
| Latest Software Version                           |                                  | F220                       |                                  | F221                       |  |  |
| Infotainment Update-<br>Software                  |                                  | F220                       |                                  | J-52812-11                 |  |  |
| Update Method                                     |                                  | USB                        |                                  | USB                        |  |  |
| Claims Information Identifier                     |                                  | CL4                        |                                  | CL4                        |  |  |
| Last Updated                                      | 3/8/23                           | 3/8/23                     | 3/8/23                           | 3/8/23                     |  |  |

## 2019-2023 Titan/Titan XD (A61)

| Model Name                                        | Titan              |            |                        |                                  |  |  |
|---------------------------------------------------|--------------------|------------|------------------------|----------------------------------|--|--|
| Model Code                                        | A61                |            |                        |                                  |  |  |
| Model Year                                        | 2019               | 2020-2021  | 2022                   | 2023                             |  |  |
| Grade                                             | All                | All        | All                    | All                              |  |  |
| Notes                                             |                    |            |                        |                                  |  |  |
| Applicable Campaign                               | NTB19-087          |            | NTB22-060<br>NTB22-089 |                                  |  |  |
| Software Version Check<br>Procedure               |                    | SW Check 5 | SW Check 5             |                                  |  |  |
| AV Control Unit Software<br>Install Procedure     |                    | Install 2  | Install 2              |                                  |  |  |
| Software Version Update<br>Confirmation Procedure |                    | N/A        | N/A                    |                                  |  |  |
| Oldest                                            |                    | 3506       | 5319                   |                                  |  |  |
| Software                                          | Refer to NTB21-008 | 3522       |                        | No Software Updates<br>Available |  |  |
| History                                           |                    |            |                        |                                  |  |  |
| Latest Software Version                           |                    | 5328       | 5328 & 5338            |                                  |  |  |
| Infotainment Update-<br>Software                  |                    | IVI5328    | IVI5328                |                                  |  |  |
| Update Method                                     |                    | USB        | USB                    | ]                                |  |  |
| Claims Information Identifier                     |                    | CL3        | CL3                    |                                  |  |  |
| Last Updated                                      | 3/8/23             | 3/8/23     | 3/8/23                 | 3/8/23                           |  |  |

## 2015-2017 Versa Note (E12)

| Model Name                    | )                         | Versa Note                          |                    |                               |  |  |  |
|-------------------------------|---------------------------|-------------------------------------|--------------------|-------------------------------|--|--|--|
| Model Code                    |                           | E12                                 |                    |                               |  |  |  |
| Model Year                    |                           | 2015                                | 2016               | 2017                          |  |  |  |
| Grade                         |                           |                                     |                    |                               |  |  |  |
| Notes                         |                           |                                     |                    |                               |  |  |  |
| Applicable (                  |                           |                                     |                    |                               |  |  |  |
| Software Ver<br>Procedure     | rsion Check               |                                     |                    |                               |  |  |  |
| AV Control L<br>Install Proce | Jnit Software<br>dure     |                                     |                    |                               |  |  |  |
| Software Ver<br>Confirmation  | rsion Update<br>Procedure |                                     |                    |                               |  |  |  |
|                               | Oldest                    |                                     |                    |                               |  |  |  |
| Software<br>History           |                           | Refer to NTB14-090 and<br>NTB15-011 | Refer to NTB15-011 | No Software Updates Available |  |  |  |
| Latest Software Version       |                           |                                     |                    |                               |  |  |  |
| Infotainment                  | Update-Software           |                                     |                    |                               |  |  |  |
| Update Method                 |                           |                                     |                    |                               |  |  |  |
| Claims Inform                 | mation Identifier         |                                     |                    |                               |  |  |  |
| Last Updated                  | d                         | 3/8/23                              | 3/8/23             | 3/8/23                        |  |  |  |

# 2018-2019 Versa Note (E12)

| Model Name                                        |                                     |                                                                     | Versa                                                              | a Note                              |                            |            |
|---------------------------------------------------|-------------------------------------|---------------------------------------------------------------------|--------------------------------------------------------------------|-------------------------------------|----------------------------|------------|
| Model Code                                        |                                     |                                                                     | E                                                                  | 12                                  |                            |            |
| Model Year                                        | 2018                                | 2018                                                                | 2018                                                               | 2018                                | 2019                       | 2019       |
| Grade                                             | S, SV, SR                           | S                                                                   | SV, SR                                                             | SR                                  | S                          | SV, SR     |
| Notes                                             | w/o touch<br>screen                 | w/o touch<br>screen, 4th<br>button on left<br>side is phone<br>icon | w/o touch<br>screen, 4th<br>button on left<br>side is back<br>icon | w/ Navi                             |                            |            |
| Applicable Campaign                               |                                     | NTB19-095                                                           | NTB19-095                                                          | NTB19-095                           | NTB19-095                  | NTB19-095  |
| Software Version Check<br>Procedure               |                                     | SW Check 3                                                          |                                                                    |                                     | SW Check 3                 | SW Check 2 |
| AV Control Unit Software<br>Install Procedure     |                                     | Install 3                                                           |                                                                    |                                     | Install 3                  | Install 2  |
| Software Version Update<br>Confirmation Procedure |                                     | N/A                                                                 |                                                                    |                                     | N/A                        | N/A        |
| Software History                                  | No Software<br>Updates<br>Available | No Software<br>History                                              | No Software<br>Updates<br>Available                                | No Software<br>Updates<br>Available | No Software<br>History     | 601<br>603 |
| Latest Software Version                           |                                     | 80856035                                                            |                                                                    |                                     | 80856035                   | 810        |
| Infotainment Update-<br>Software                  |                                     | LD001 (#1) &<br>LD002 (#2)                                          |                                                                    |                                     | LD001 (#1) &<br>LD002 (#2) | IVI001     |
| Update Method                                     |                                     | USB                                                                 |                                                                    |                                     | USB                        | USB        |
| Claims Information Identifier                     |                                     | CL1                                                                 |                                                                    |                                     | CL1                        | CL3        |
| Last Updated                                      | 3/8/23                              | 3/8/23                                                              | 3/8/23                                                             | 3/8/23                              | 3/8/23                     | 3/8/23     |

# 2015-2017 Versa Sedan (N17)

| Model Name                    | e                           |                    | Versa Sedan        |                               |
|-------------------------------|-----------------------------|--------------------|--------------------|-------------------------------|
| Model Code                    |                             |                    | N17                |                               |
| Model Year                    |                             | 2015               | 2016               | 2017                          |
| Grade                         |                             |                    |                    |                               |
| Notes                         |                             |                    |                    |                               |
| Applicable                    |                             |                    |                    |                               |
| Software Ve<br>Procedure      | rsion Check                 |                    |                    |                               |
| AV Control U<br>Install Proce | Jnit Software<br>dure       |                    |                    |                               |
| Software Ve<br>Confirmation   | rsion Update<br>n Procedure |                    |                    |                               |
|                               | Oldest                      |                    |                    |                               |
| Software<br>History           |                             | Refer to NTB14-090 | Refer to NTB15-011 | No Software Updates Available |
| Latest Softw                  | are Version                 |                    |                    |                               |
| Infotainment                  | t Update-Software           |                    |                    |                               |
| Update Meth                   | nod                         |                    |                    |                               |
| Claims Inform                 | mation Identifier           |                    |                    |                               |
| Last Update                   | d                           | 3/8/23             | 3/8/23             | 3/8/23                        |

# 2018-2019 Versa Sedan (N17)

| Model Na                 | me                              |                                  |                        | Versa Sedan                      |                        |                                  |
|--------------------------|---------------------------------|----------------------------------|------------------------|----------------------------------|------------------------|----------------------------------|
| Model Co                 | de                              |                                  |                        | N17                              |                        |                                  |
| Model Yea                | ar                              | 2018                             | 2018                   | 2018                             | 2019                   | 2019                             |
| Grade                    |                                 | S, S+, SV                        | S, S+                  | SV                               | S, S+, SV              | SV                               |
| Notes                    |                                 | w/o touch Screen                 | w/ touch Screen        | w/ touch screen                  |                        |                                  |
| Applicabl                | le Campaign                     |                                  | NTB19-096              | NTB19-096                        | NTB19-096              | NTB19-096                        |
| Software V<br>Procedure  | Version Check                   |                                  | SW Check 3             |                                  | SW Check 3             |                                  |
| AV Contro<br>Install Pro | ol Unit Software                |                                  | Install 3              |                                  | Install 3              |                                  |
|                          | Version Update<br>ion Procedure |                                  | N/A                    |                                  | N/A                    |                                  |
| Software<br>History      | Oldest                          | No Software<br>Updates Available | No Software<br>History | No Software<br>Updates Available | No Software<br>History | No Software<br>Updates Available |
| Latest Sof               | ftware Version                  |                                  | 80856035               |                                  | 80856035               |                                  |
| Infotainme               | ent Update-                     |                                  | LD001 (#1) &           |                                  | LD001 (#1) &           |                                  |
| Software                 |                                 |                                  | LD003 (#2)             |                                  | LD003 (#2)             |                                  |
| Update M                 | ethod                           |                                  | USB                    |                                  | USB                    |                                  |
| Claims Inf               | formation Identifier            |                                  | CL1                    |                                  | CL1                    |                                  |
| Last Upda                | ated                            | 3/8/23                           | 3/8/23                 | 3/8/23                           | 3/8/23                 | 3/8/23                           |

# 2020-2021 Versa (N18)

| Model Name                       |                  |                            | Ve                | rsa                 |            |
|----------------------------------|------------------|----------------------------|-------------------|---------------------|------------|
| Model Code                       |                  |                            | N                 | 18                  |            |
| Model Year                       |                  | 2020                       | 2020              | 2021                | 2021       |
| Grade                            |                  | S                          | SV, SR            | S                   | SV, SR     |
| Notes                            |                  |                            |                   |                     |            |
| Applicable Ca                    | ampaign          |                            |                   |                     |            |
| Software Vers<br>Procedure       | ion Check        | SW Check 3                 | heck 3 SW Check 2 |                     | SW Check 2 |
| AV Control Un<br>Install Procedu |                  | Install 3                  | Install 2         |                     | Install 2  |
| Software Vers<br>Confirmation F  |                  | N/A                        | N/A               |                     | N/A        |
|                                  | Oldest           |                            | 811               |                     | 912        |
|                                  |                  |                            | 910               |                     |            |
| Orthursen                        |                  |                            | 912               | No Software Updates |            |
| Software                         |                  | No Software History        |                   | Available           |            |
| History                          |                  |                            |                   |                     |            |
|                                  |                  |                            |                   |                     |            |
|                                  |                  |                            |                   |                     |            |
| Latest Softwar                   | re Version       | 80856035                   | 830               |                     | 830        |
| Infotainment L<br>Software       |                  | LD001 (#1) &<br>LD003 (#2) | IV1830            |                     | IVI830     |
| Update Metho                     | d                | USB                        | USB               |                     | USB        |
| <b>Claims Inform</b>             | ation Identifier | CL1                        | CL3               |                     | CL3        |
| Last Updated                     |                  | 3/8/23                     | 3/8/23            | <u>3/8/23</u>       | 3/8/23     |

# 2022-2023 Versa (N18)

| Model Name                                  |                   |                                  | Ve                               | rsa                              |                                  |
|---------------------------------------------|-------------------|----------------------------------|----------------------------------|----------------------------------|----------------------------------|
| Model Code                                  |                   |                                  | N                                | 18                               |                                  |
| Model Year                                  |                   | 2022                             | 2022                             | 2023                             | 2023                             |
| Grade                                       |                   | S                                | SV, SR                           | S                                | SV, SR                           |
| Notes                                       |                   |                                  |                                  |                                  |                                  |
| Applicable C                                | ampaign           |                                  |                                  |                                  |                                  |
| Software Vers<br>Procedure<br>AV Control Ur | nit Software      |                                  |                                  |                                  |                                  |
| Install Proced                              | lure              |                                  |                                  |                                  |                                  |
| Software Vers<br>Confirmation               |                   |                                  |                                  |                                  |                                  |
|                                             | Oldest            |                                  |                                  |                                  |                                  |
| Software<br>History                         |                   | No Software Updates<br>Available | No Software Updates<br>Available | No Software Updates<br>Available | No Software Updates<br>Available |
| Latest Softwa<br>Infotainment I             |                   |                                  |                                  |                                  |                                  |
| Software                                    |                   |                                  |                                  |                                  |                                  |
| Update Metho                                |                   |                                  |                                  |                                  |                                  |
|                                             | nation Identifier |                                  |                                  |                                  |                                  |
| Last Updated                                |                   | 3/8/23                           | 3/8/23                           | 3/8/23                           | 3/8/23                           |

#### SOFTWARE VERSION CHECK

**IMPORTANT:** Due to differences in software versions, the figures throughout this bulletin may not match exactly to the images on the AV Control Unit.

#### SW Check 1

- 1. Turn the audio system OFF.
- 2. Access the **SERVICE MENU**.
  - a. Push and hold the **APPS** button.
  - b. Turn the TUNE-SCROLL knob as follows:
    - o Counterclockwise three (3) or more clicks, then
    - Clockwise three (3) or more clicks, then
    - o Counterclockwise three (3) or more clicks, then
    - o Clockwise three (3) or more clicks, then
    - Continue this pattern until the **SERVICE MENU** screen is displayed (Figure 2).
- 3. Select Version.

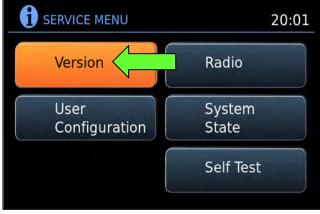

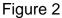

- 4. Confirm the current **Software** version.
  - If the **Software** version is <u>not the</u> <u>latest version</u> listed in the vehicle table, select the back icon and continue to step 5 on page 43.
  - If the **Software** version is the latest version listed in the vehicle table, an update is not available. Select the back icon and skip to **CLAIMS INFORMATION** on the last page.

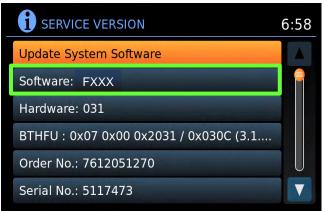

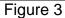

#### SW Check 1 (continued)

- 5. Download the infotainment update-software from ASIST to the special tool USB drive. **IMPORTANT:** 
  - Refer to steps 111 119 on pages 75 77 for instructions on how to download the infotainment update-software from ASIST.
  - For step 114 on page 76, refer to the vehicle table to determine the correct infotainment update-software for your vehicle.
  - When steps 111 119 on pages 75 77 have been completed, refer to the vehicle table to determine the correct AV CONTROL UNIT SOFTWARE Install Procedure to perform.

#### SW Check 2

7.

8.

•

6. Push the **MENU** button.

Select the Info icon.

does not apply.

Select System Information.

If the Info icon does not appear as

shown in Figure 5, this bulletin

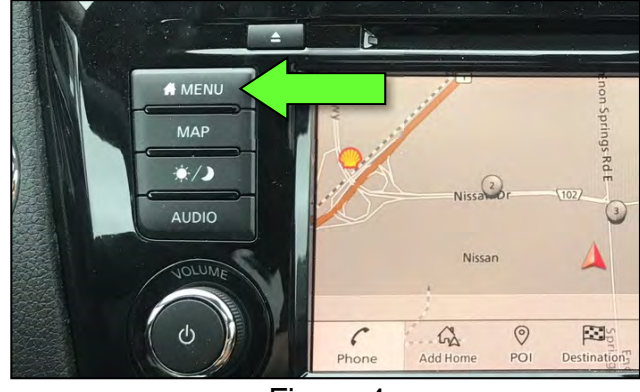

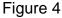

2:56 MENU Yul 🌤 FM H) 5  $\bigcirc$ Go Home (Save Location) Search POI or Address >  $\langle$ C. Ĩ (Source) H () Previous Call History Destinations ... MENU 2 \* ŝ 6 Phone Audic Settings

Figure 5

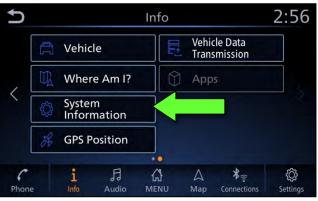

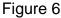

System Information 2:56
Software Version
Software Update
Map Update
SXM Information
License Information (OSS)

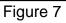

9. Select **Software Version**.

#### SW Check 2 (continued)

- 10. Confirm the current **Software** Version.
  - If the **Software Version** is not the • latest software version listed in the vehicle table, select the back icon and continue to step 11.
  - If the Software Version is the • latest software version listed in the vehicle table, an update is not available. Select the back icon and skip to CLAIMS INFORMATION on the last page.

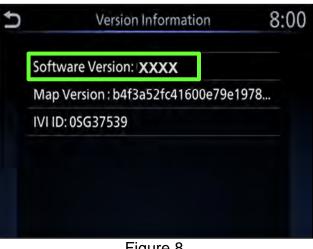

Figure 8

- 11. Download the infotainment update-software from ASIST to the special tool USB drive. **IMPORTANT:** 
  - Refer to steps 111 119 on pages 75 77 for instructions on how to download the infotainment update-software from ASIST.
  - For step 114 on page 76, refer to the vehicle table to determine the correct 0 infotainment update-software for your vehicle.
  - When steps 111 119 on pages 75 77 have been completed, refer to the vehicle table to determine the correct AV CONTROL UNIT SOFTWARE Install Procedure to perform.

#### SW Check 3

- 12. Turn the ignition ON.
- 13. Turn the audio system OFF.
- 14. Access the System Diagnostic Menu as follows:
  - a. Press and hold the **MENU** button.
  - b. Turn the VOLUME knob forty (40) or more clicks in either direction.
     HINT: The screen in Figure 9 should display.
- 15. Select Confirmation / Adjustment.

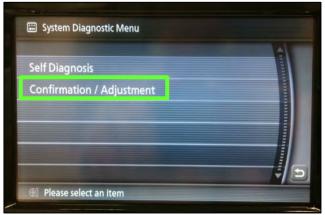

Figure 9

System.. > Confirmation / Adjustment

Page UP

Display Diagnosis
Vehicle Signals
Speaker Test
Error History
Camera System

Page 1/2
Page DOWN

Page 1/2
Page DOWN

Page 2/2
Page DOWN

Page 1/2
Page DOWN

Page 1/2
Page DOWN

Page 1/2
Page DOWN

Page 1/2
Page DOWN

Page 1/2
Page DOWN

Page 1/2
Page DOWN

Page 1/2
Page DOWN

Page 1/2
Page DOWN

Page 1/2
Page DOWN

Page 1/2
Page DOWN

Page 1/2
Page DOWN

Page 1/2
Page DOWN

Page 1/2
Page DOWN

Page 1/2
Page DOWN

Page 1/2
Page DOWN

Page 1/2
Page DOWN

Page 1/2
Page DOWN

Page 1/2
Page DOWN

Page 1/2
Page DOWN

Page 1/2
Page DOWN

Page 1/2
Page DOWN

Page 1/2
Page DOWN

Page 1/2
Page DOWN

Page 1/2
Page DOWN

Page 1/2
Page DOWN

Page 1/2
Page DOWN

Page 1/2
Page DOWN

Page 1/2
Page DOWN

Page 1/2
Page DOWN

Page 1/2
Page DOWN

Page 1/2
Page DOWN

Page 1/2
Page DOWN

Page 1/2
Page DOWN

Page 1/2
Page DOWN

Page 1/2
Page DOWN

Page 1/2
Page DOWN

Page 1/2
Page DOWN

Page 1/2
Page DOWN

Page 1/2
Page DOWN

Page 1/2
Page DOWN

Page 1/2
Page DOWN

Page 1/2
Page DOWN

Page 1/2
Page DOWN

Page 1/2
Page DOWN

Page 1/2
Page DOWN

Page 1/2
Page DOWN

Page 1/2
Page DOWN

Page 1/2
Page DOWN

Page 1/2
Page DOWN

Page 1/2
Page DOWN

Page 1/2
Page DOWN

Page 1/2
Page DOWN

Page 1/2
Page DOWN

Page 1/2
Page DOWN

Page 1/2
Page DOWN

Page 1/2
Page DOWN

Page 1/2
Page DOWN

Page 1/2
Page DOWN

Page 1/2
Page DOWN

Page 1/2
Page DOWN

Page 1/2
Page DOWN

Page 1/2
Page DOWN

Page 1/2
Page DOWN

Page 1/2
Page DOWN

Page 1/2
Page DOWN

Page 1/2
Page DOWN

Page 1/2
Page DOWN

Page 1/2
Page DOWN

Page 1/2
Page DOWN

Page 1/2
Page DOWN

Page 1/2
Page DOWN

Page 1/2
Page DOWN

Page 1/2
Page DOWN

Page 1/2
Page DOWN

Page 1/2
Page DOWN

Page 1/2
Page DOWN

Page 1/2
Page DOWN

Page 1/2
Page DOWN

Page 1/2
Page DOWN

Page 1/2
Page DOWN

Page 1/2
Page DOWN

Page 1/2
Page DOWN

Page 1/2
Page DOWN

Page 1/2
Page DOWN

Page 1/2
Page DOWN
Page 1/2
Page DOWN
Page 1/2
Page DOWN
Page 1/2
Page DOWN
Page 1/2
Page DOWN
Page 1/2
Page 1/2
Page 1/2
Page 1/2
Page 1/2
Page 1/2
Page 1/2
Page 1/2
Page 1/2
Page 1

Figure 10

System.. > Confirmation / Adjustment

Page UP

Camera System

AV COMM Diagnosis

Delete Unit Connection Log

Version Information
Initialize Settings

Page 2/2
Page DOWN

Page 2/2
Page DOWN

Page 2/2
Page DOWN

Page 2/2
Page Down

Figure 11

16. Select Page DOWN.

17. Select Version Information.

- 18. Confirm the current **SYS Software Ver**.
  - If the SYS Software Ver is not the latest software version listed in the vehicle table, turn the ignition OFF and continue to step 19.
  - If the SYS Software Ver is the latest software version listed in the vehicle table, an update is not available. Select the back icon and skip to CLAIMS INFORMATION on the last page.

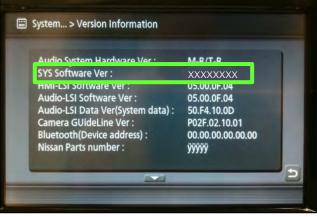

Figure 12

19. Download the infotainment update-software from ASIST to the special tool USB drive.

#### IMPORTANT:

- The following infotainment update-software requires two (2) update files (see vehicle tables).
  - > UPDATE FILE #1 is the same for all MODELS.
    - Infotainment update-software LD001.
  - > UPDATE FILE #2 varies by MODEL and MODEL YEAR.
  - Only one (1) infotainment update-software will be loaded at a time, starting with UPDATE FILE #1 (LD001).

### NOTICE

To avoid damage to the vehicle, ensure the correct infotainment updatesoftware package is selected. Failure to select the correct infotainment update-software package may result in needing to replace the AV Control Unit.

- Refer to steps 111 119 on pages 75 77 for instructions on how to download the infotainment update-software from ASIST.
- For step 114 on page 76, refer to the vehicle table to determine the correct infotainment update-software for your vehicle.
- When steps 111 119 on pages 75 77 have been completed, refer to the vehicle table to determine the correct AV CONTROL UNIT SOFTWARE Install Procedure to perform.

#### SW Check 4

21. Select Info.

20. Select **Settings**, located in the lower right hand corner of the AV Control Unit display.

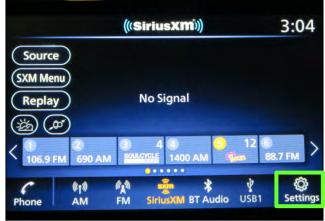

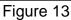

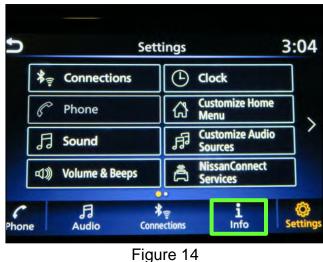

22. Select System Information.

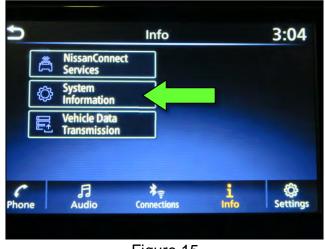

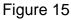

#### SW Check 4 (continued)

23. Select Version Information.

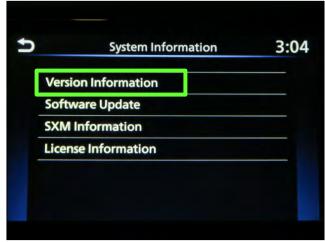

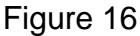

# 24. Confirm the current **Software** Version.

- If the **Software Version** is <u>not the</u> <u>latest software version</u> listed in the vehicle table, select the back icon and continue to step 25.
- If the Software Version is the latest software version listed in the vehicle table, an update is not available. Select the back icon and skip to CLAIMS INFORMATION on the last page.

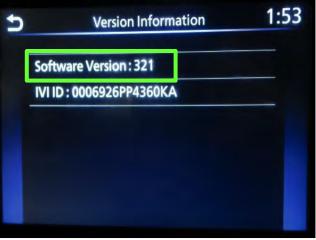

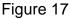

- 25. Download the infotainment update-software from ASIST to the special tool USB drive. **IMPORTANT:** 
  - Refer to steps 111 119 on pages 75 77 for instructions on how to download the infotainment update-software from ASIST.
  - For step 114 on page 76, refer to the vehicle table to determine the correct infotainment update-software for your vehicle.
  - When steps 111 119 on pages 75 77 have been completed, refer to the vehicle table to determine the correct AV CONTROL UNIT SOFTWARE Install Procedure to perform.

#### SW Check 5

26. While holding the **MENU** button down, turn the tune knob left-right-left.

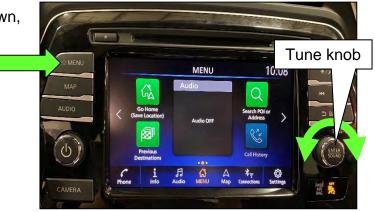

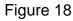

27. Select Confirmation/Adjustment.

| Ð | System Diagnostic Menu  | 6:59 |
|---|-------------------------|------|
|   | Self-Diagnosis          |      |
|   | Confirmation/Adjustment |      |
|   |                         |      |
|   |                         |      |
|   |                         |      |
|   |                         |      |

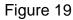

28. Select Version Information.

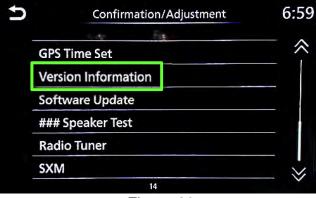

Figure 20

#### SW Check 5 (continued)

- 29. Confirm the current **Overall SW** version.
  - If the Software Version is <u>not the</u> <u>latest software version</u> listed in the vehicle table, select the back icon and continue to step 30.
  - If the Software Version is the latest software version listed in the vehicle table, an update is not available. Select the back icon and skip to CLAIMS INFORMATION on the last page.

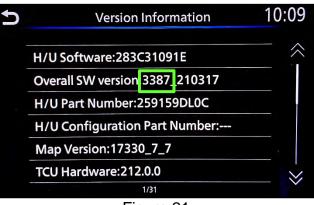

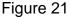

- 30. Download the infotainment update-software from ASIST to the special tool USB drive. **IMPORTANT:** 
  - Refer to steps 111 119 on pages 75 77 for instructions on how to download the infotainment update-software from ASIST.
  - For step 114 on page 76, refer to the vehicle table to determine the correct infotainment update-software for your vehicle.
  - When steps 111 119 on pages 75 77 have been completed, refer to the vehicle table to determine the correct AV CONTROL UNIT SOFTWARE Install Procedure to perform.

31. Starting from the MENU (Home) screen (Figure 22), select **Info**.

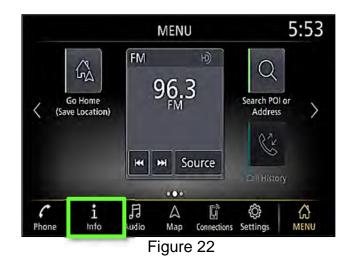

32. Select System Information.

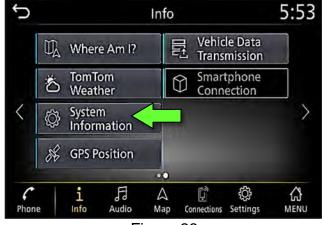

Figure 23

33. Select Version Information.

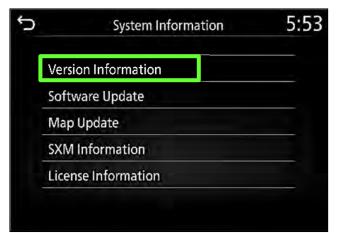

Figure 24

#### SW Check 6 (continued)

- 34. Confirm the current **Software Version**.
  - If the **Software Version** is <u>not the</u> <u>latest software version</u> listed in the vehicle table, select the back icon and continue to step 35.
  - If the Software Version is the latest software version listed in the vehicle table, an update is not available. Select the back icon and skip to CLAIMS INFORMATION on the last page.

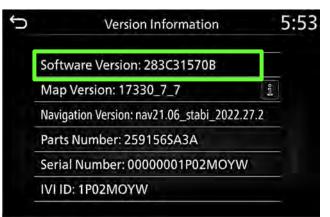

Figure 25

- 35. Download the infotainment update-software from ASIST to the special tool USB drive. **IMPORTANT:** 
  - Refer to steps 111 119 on pages 75 77 for instructions on how to download the infotainment update-software from ASIST.
  - For step 114 on page 76, refer to the vehicle table to determine the correct infotainment update-software for your vehicle.
  - When steps 111 119 on pages 75 77 have been completed, refer to the vehicle table to determine the correct AV CONTROL UNIT SOFTWARE Install Procedure to perform.

#### AV CONTROL UNIT SOFTWARE INSTALL

**IMPORTANT:** Due to differences in software versions, the figures throughout this bulletin may not match exactly to the images on the AV Control Unit.

#### Install 1

- 36. Connect a battery maintainer or smart charger set to reflash mode or a similar setting.
- 37. Set the parking brake.
- 38. Cycle the ignition to ON, engine OFF.
- 39. Turn ON the hazard warning lamps to prevent the BCM from going into battery saver mode.

**IMPORTANT:** The hazard warning lamps <u>must</u> remain ON until the software update has been completed.

**IMPORTANT:** After performing steps 36 - 39, if at any time during this procedure the status message "**Update Failed !**" is displayed with the direction to "Insert update media" while a countdown from 60 is displayed, or if the AV Control Unit **continuously reboots** (restarts): insert the USB drive and then skip to step 47 on page 56.

| PRESETS | 1 |    | 2     | 3       | 4    | 5   | 6                |
|---------|---|----|-------|---------|------|-----|------------------|
| AM      |   |    |       |         |      |     |                  |
| FM 1    |   |    |       |         |      |     |                  |
| FM 2    |   |    |       |         |      |     |                  |
| SAT 1   |   |    |       |         |      |     |                  |
| SAT 2   |   |    |       |         |      |     |                  |
| SAT 3   |   |    |       |         |      |     |                  |
| BASS    |   | TF | REBLE | BALANCE | FADE | SPE | EED SEN.<br>VOL. |

40. Write down the radio settings.

41. Turn the audio system OFF.

#### 42. Access the SERVICE MENU.

- a. Push and hold the **APPS** button.
- b. Turn the TUNE-SCROLL knob as follows:
  - Counterclockwise three (3) or more clicks, then
  - Clockwise three (3) or more clicks, then
  - o Counterclockwise three (3) or more clicks, then
  - o Clockwise three (3) or more clicks, then
  - Continue this pattern until the SERVICE MENU screen is displayed (Figure 26 on page 55).

#### Install 1 (continued)

43. Select Version.

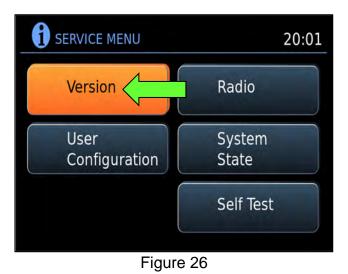

44. Select Update System Software.

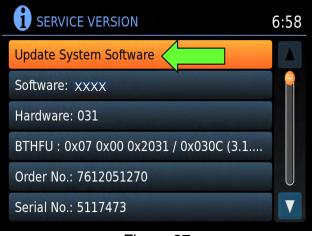

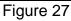

45. Insert the USB drive into the AV Control Unit's USB port, and then select **OK**.

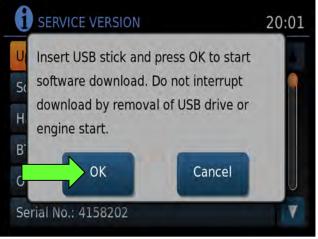

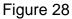

#### Install 1 (continued)

- 46. Confirm the **Current Version** and **Media Version** are different, and then select **Update**.
  - After selecting Update, the screen will go black for up to 1 minute.
     This is a normal part of the update.

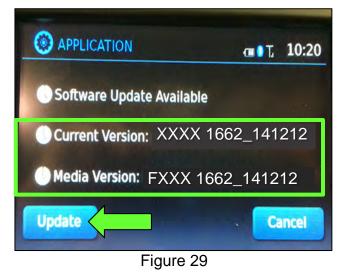

47. Wait until the update is complete (this can take up to 35 minutes).

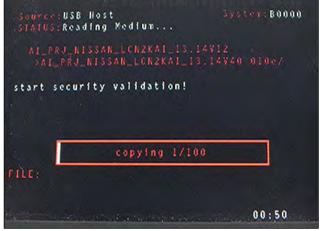

Figure 30

**IMPORTANT:** If directed to skip to this step from the **IMPORTANT** statement on page 54, it may take 3-5 minutes before the USB drive is recognized.

• Figure 31 may display before the update begins. Do not remove the USB drive during this process.

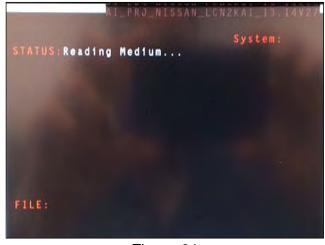

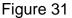

#### Install 1 (continued)

- 48. When Figure 32 is displayed, remove the USB drive to complete the update.
  - This will cause the system to restart, which may take up to 1 minute.

**IMPORTANT:** Do not turn the ignition OFF.

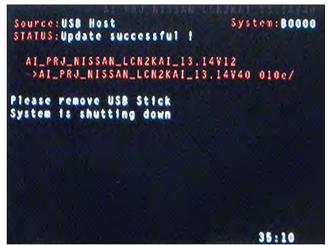

Figure 32

#### "No SD Card is Inserted" Message Displayed

Does the message "No SD card is inserted. Please use a Nissan SD card only" display? (Figure 33)

#### YES:

- a. Eject the SD card from the AV Control Unit and then re-insert it.
- b. After the SD card is re-inserted, the "APPLICATION" screen (Figure 34) will display. Select Update.
- c. The message "Download successful. System will reboot now" will display and the AV Control Unit will reboot (Figure 36).
- d. The Nissan logo will display.
- e. After the AV Control Unit has rebooted, proceed to CONFIRMATION 1 section on page 71.

#### NO:

Is the "APPLICATION" screen displayed (Figure 34)?

#### Yes:

- a. Select Update.
- b. The message "Download successful. System will reboot now" will display and the AV Control Unit will reboot (Figure 36).
- c. The Nissan logo will display.
- d. After the AV Control Unit has rebooted, proceed to CONFIRMATION 1 section on page 71.

No:

• Skip to step 99 on page 71.

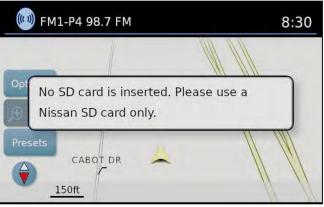

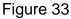

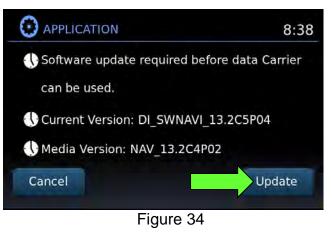

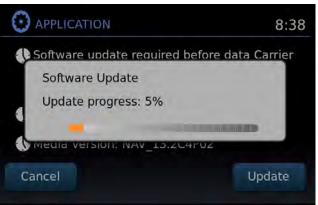

Figure 35

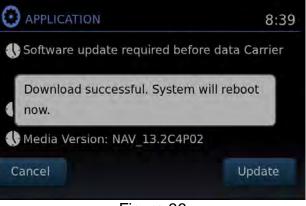

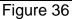

#### Install 2

- 49. Set the parking brake.
- 50. Start the engine, and then wait 60 seconds for the system to load.

**HINT:** The engine needs to idle for the duration of the update to retain battery charge.

- 51. Insert the USB drive with the infotainment update-software into the vehicle's <u>USB</u> media port (Figure 37).
  - <u>Do not remove</u> the USB drive during the update to the vehicle until instructed to.

#### NOTICE

<u>Do not insert the USB drive into a charging port</u>. If used, the update-software and/or USB drive may become damaged. Only insert the USB drive in a USB media port.

HINT: Charging ports are marked in the vehicle with a "lightning bolt" symbol.

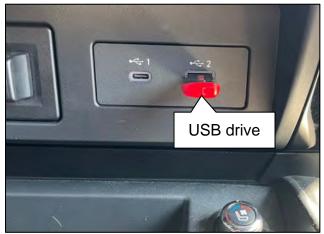

Figure 37

52. Wait approximately 10-30 seconds for the screen in Figure 38 to appear.

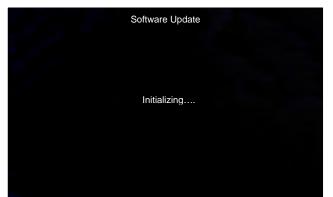

Figure 38

 The screen in Figure 39 may briefly appear. <u>Do not</u> remove the USB drive. The AV Control Unit will detect the USB drive and continue the update.

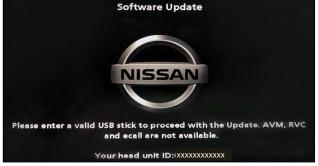

Figure 39

#### Install 2 (continued)

- 53. Wait for the update to complete.
  - Follow the on-screen instructions while waiting.

HINT: The update may take 15-25 minutes.

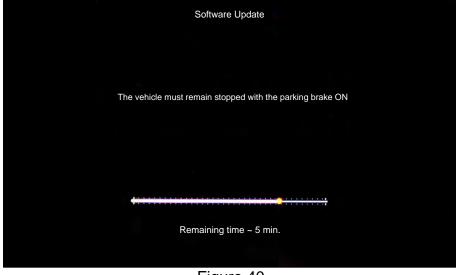

Figure 40

54. Once the update is complete (Figure 41), remove the USB drive; the system will reboot (restart).

HINT: The system will not reboot until the USB drive is removed.

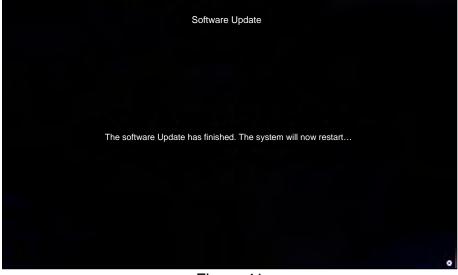

Figure 41

#### Install 2 (continued)

#### NOTICE

Steps 55-62 must be completed. If they are not completed, the update may become corrupted.

- 55. Allow the reboot to complete (approximately 30 seconds).
  - The Nissan logo will be displayed during the reboot.
- 56. Turn the ignition OFF.

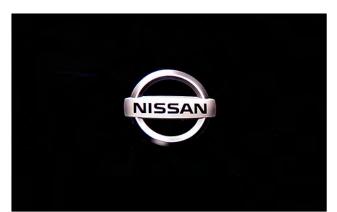

Figure 42

The steps below will fully reboot the infotainment system twice.

- 57. Open and close the driver door, and then ensure that all doors are closed.
- 58. Wait 5 minutes.

#### NOTICE

Ensure that all doors remain closed during the 5 minute wait period. If a door is opened during the 5 minute wait period, the update may not complete and the AV Control Unit may become inoperable.

**HINT:** The engine does not need to be running for the next steps.

- 59. Turn the ignition ON (engine OFF) and wait for the Nissan logo to appear (Figure 42).
  - If the Nissan logo does not appear (this might take up to 30 seconds), start over from step 56.
- 60. After the Nissan logo appears, wait about 1 minute.
  - The MENU (Home) screen in Figure 43 will be displayed.
- 61. Turn the ignition OFF.

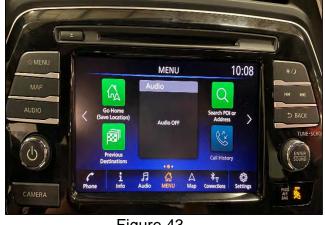

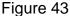

62. Repeat steps 57-61 one more time (for a total of 2 times) to complete the update.

#### Install 3

**IMPORTANT:** The install process requires one (1) USB drive and two (2) update files. Steps 63 – 70 will be performed with infotainment update-software file #1 (LD001) on the USB drive first, and then infotainment update-software file #2 will need to be downloaded to the USB drive (Step 71 on page 63) before performing steps 63 – 70 for infotainment update-software file # 2.

- 63. Turn ON the hazard warning lamps to prevent the BCM from going into battery saver mode.
- 64. Turn ON the ignition.
- 65. Turn ON the audio system.
- 66. Write down the radio settings.

| Presets | 1 |      | 2  |    | 3      | 4    | 5        | 6        |
|---------|---|------|----|----|--------|------|----------|----------|
| AM      |   |      |    |    |        |      |          |          |
| FM 1    |   |      |    |    |        |      |          |          |
| FM 2    |   |      |    |    |        |      |          |          |
| Bass    |   | Treb | le | Ba | alance | Fade | Speed Se | en. Vol. |

- 67. Turn OFF the audio system.
- 68. Insert the special tool USB drive into the USB media port (Figure 44).

#### NOTICE

Do not insert the USB drive into a charging port (Figure 45). If used, the updatesoftware and/or USB drive may become damaged. Only insert the USB drive in a USB media port.

**HINT:** Charging ports are marked in the vehicle with a "lightning bolt" symbol.

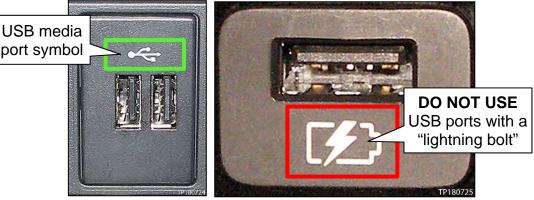

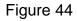

Figure 45

69. Select **Yes** to begin the reprogramming process.

#### HINT:

- Reprogramming will take about 5-10 minutes.
- Reprogramming is not complete until the AV Control Unit reboots and returns to the main MENU screen (Figure 47).
- If the screen turns OFF (blank black screen), and remains OFF for longer than 1 minute, press the volume knob (power button) or turn the screen back ON before proceeding to step 70.

### NOTICE

To prevent damage to the AV Control Unit, do NOT remove the USB drive unless the AV Control Unit has rebooted and the main MENU screen, as shown in Figure 47, is displayed.

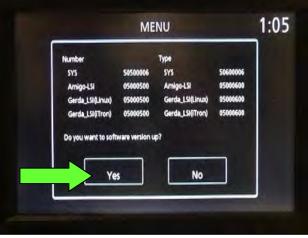

Figure 46

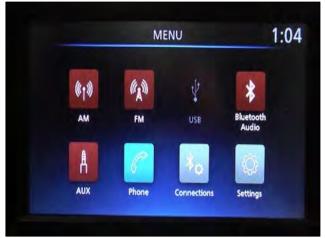

Figure 47

70. Remove the USB drive.

## NOTICE

If steps 71-76 are not completed, to perform the second software update, the AV Control Unit will not operate correctly.

- 71. Repeat step 19 on page 47, to load the second update file (see the vehicle table for infotainment update-software file #2) onto the special tool USB drive.
- 72. Repeat step 63 through step 70 (page 62 through page 63) to apply the second update file to the vehicle.
  - After infotainment update-software file #2 has been applied to the vehicle, proceed to step 73 on page 64.

#### Install 3 (continued)

- 73. Perform AV Control Unit initialization.
  - a. Press and hold the **Menu** button.
  - b. Press and hold the **Audio** button.
  - c. Press the **Seek right** button three (3) times.

**HINT:** A screen similar to the one in Figure 48 will appear.

- d. Select the **Next** button at the bottom right side of the screen.
- e. On the second page of the menu screen, press **Factory Cold Start** (screen not shown).
- f. Select **Yes** on the confirmation screen shown in Figure 49.

**HINT:** Initialization is complete after the AV Control Unit reboots.

Diagnostic Menu (Panasonic)

Version Information

Display Settings

Port Information

Control Settings

Error code

Hardware Diagnostic

Radio Diagnostic

Bluetooth Check

Audio Settings

Next

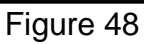

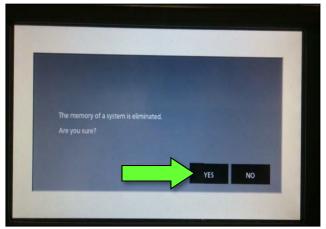

Figure 49

- 74. Turn OFF the hazard warning lamps.
- 75. Restore the radio presets and clock setting.
- 76. Instruct the customer to go into their Bluetooth<sup>®</sup> phone settings and perform the steps below.
  - Delete/erase the car from the phone's Bluetooth<sup>®</sup> menu for the current pairing of the phone and the vehicle.
  - Re-pair the phone to the vehicle.
    - o If this is not performed, the phone may no longer connect with the vehicle.

#### Install 4

- 77. Set the parking brake.
- 78. Start the engine, and then wait 60 seconds for the system to load.

HINT: The engine needs to idle for the duration of the update to retain battery charge.

- 79. Insert the USB drive with the infotainment update-software into the vehicle's <u>USB media port</u> (Figure 50).
  - <u>Do not remove</u> the USB drive during the update to the vehicle until instructed to.

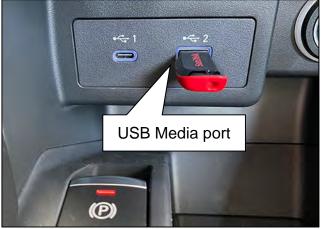

Figure 50

80. Wait approximately 10-30 seconds for the screen in Figure 51 to appear, and then select **OK**.

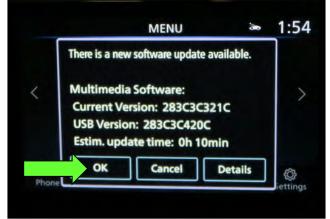

Figure 51

 If the screen in Figure 52 is shown, select No.

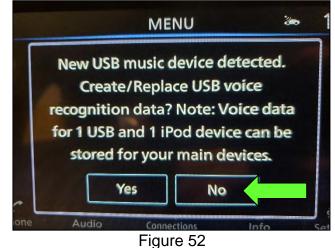

#### Install 4 (continued)

81. Review the software update requirements, shown in Figure 53, and then select **Accept** to start the reprogramming.

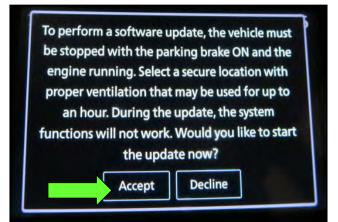

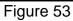

82. When the message shown in Figure 54 is displayed, remove the USB drive from the USB media port.

#### NOTICE

Do not remove the USB drive until the screen in Figure 54 is displayed. If removed prior to this screen being displayed, the AV Control Unit may be damaged.

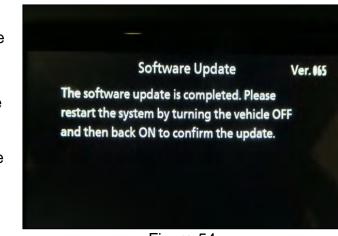

Figure 54

- 83. Turn the ignition OFF.
- 84. Open and close the driver door.
- 85. Restart the engine.
- Allow the system to boot up completely (approximately 30 seconds).
  - The Nissan logo will be displayed during the reboot (Figure 55).

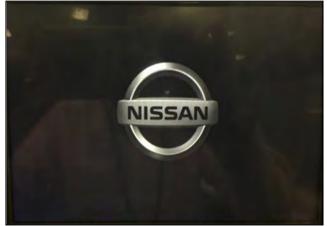

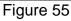

#### Install 5

- Set the parking brake. 87.
- Start the engine, and then wait 60 seconds for the system to load. 88.

**HINT:** The engine needs to idle for the duration of the update to retain battery charge.

- 89. Insert the USB drive with infotainment update-software into the vehicle's USB media port (Figure 56).
  - Do not remove the USB drive during the update to the vehicle until instructed to.

#### NOTICE

Do not insert the USB drive into a charging port. If used, the update-software and/or USB drive may become damaged. Only insert the USB drive in a USB media port.

**HINT:** Charging ports are marked in the vehicle with a "lightning bolt" symbol.

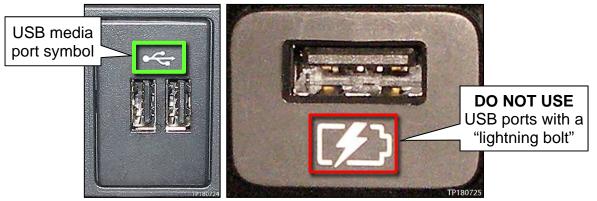

Figure 56

Figure 57

- 90. Wait for the update to complete.
  - Follow the on-screen instructions while waiting.

HINT: The update lasts 20-30 minutes.

| Update in progress. Please do not su<br>Parking assistances aren't ava |         |
|------------------------------------------------------------------------|---------|
|                                                                        |         |
|                                                                        |         |
|                                                                        |         |
| Remaining time: ~                                                      | 19 min. |

rigule 58

#### Install 5 (continued)

91. Once the update is complete (Figure 59), remove the USB drive; the system will reboot (restart).

HINT: The system will not reboot until the USB drive is removed.

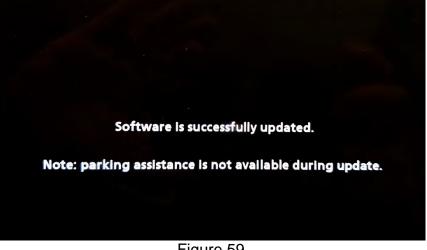

Figure 59

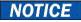

Steps 92 - 97 must be completed to reinitialize the AV Control Unit. If they are not completed, the update may become corrupt.

92. Press and hold the MENU button on the IT Commander (Figure 60) and turn the AV Control Unit volume knob (Figure 61) left-right-left at the same time.

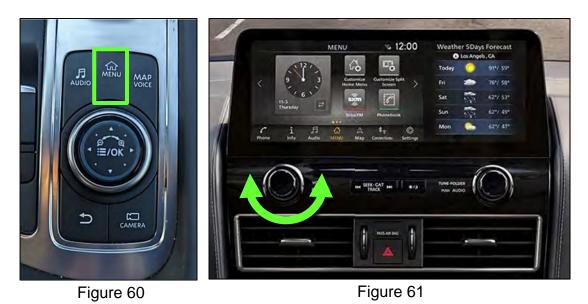

NTB23-018B

### Install 5 (continued)

93. Select Confirmation/Adjustment.

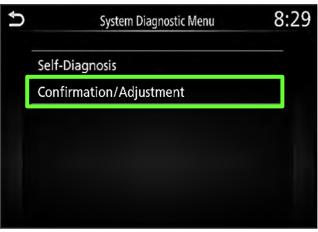

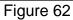

94. Select Initialize Settings.

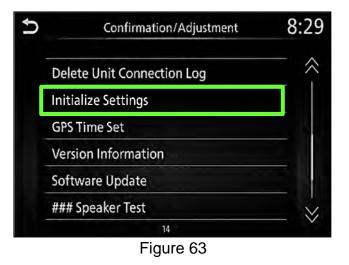

95. Select User Data Initialization.

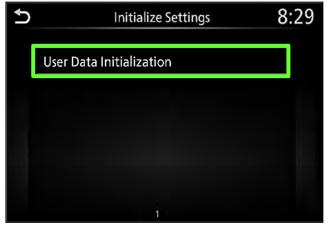

Figure 64

### Install 5 (continued)

96. Select Yes.

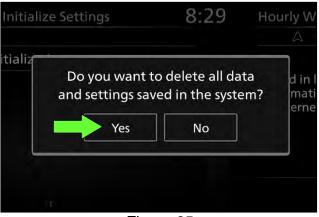

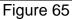

| S   | 8:29              | Hourly W                                |
|-----|-------------------|-----------------------------------------|
|     |                   | d in<br>mat<br>erne                     |
| Yes | No                |                                         |
|     |                   |                                         |
|     | e to facto<br>you | e to factory settings. Are<br>you sure? |

Figure 66

- 98. Instruct the customer to go into their Bluetooth<sup>®</sup> phone settings and perform the actions below.
  - a. Delete/erase the vehicle from the phone's Bluetooth<sup>®</sup> menu.
  - b. Re-pair the phone.

**IMPORTANT:** If step 98 is not completed, the phone may not connect with the vehicle while attempting to pair the phone to the vehicle.

97. Select Yes.

#### SOFTWARE VERSION UPDATE CONFIRMATION

**IMPORTANT:** Due to differences in software versions, the figures throughout this bulletin may not match exactly to the images on the AV Control Unit.

#### **Confirmation 1**

- 99. Access the **SERVICE MENU**.
  - a. Push and hold the APPS button.
  - b. Turn the TUNE-SCROLL knob as follows:
    - o Counterclockwise three (3) or more clicks, then
    - o Clockwise three (3) or more clicks, then
    - o Counterclockwise three (3) or more clicks, then
    - o Clockwise three (3) or more clicks, then
    - Continue this pattern until the **SERVICE MENU** screen is displayed (Figure 67).

#### 100. Select Version.

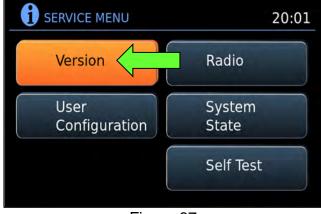

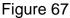

101. Confirm the current **Software** version.

- If the **Software** version is the latest software version listed in the vehicle table, proceed to step 102.
- If the Software version is <u>not the</u> <u>latest software version</u> listed in the vehicle table, re-perform the SW Check # and Install # procedures per the vehicle table.

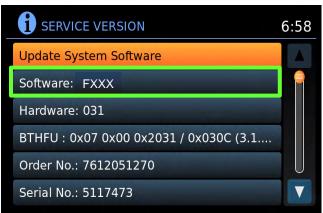

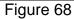

- 102. Reset the radio settings.
- 103. Turn the hazard warning lamps OFF.

#### **Confirmation 1 (continued)**

- 104. Print the instructions on pages 80 and 81, and either place the printout on the customer seat or attach it to the customer's receipt.
- 105. Instruct the customer to go into their Bluetooth<sup>®</sup> phone settings and perform the actions below.
  - c. Delete/erase the vehicle from the phone's Bluetooth<sup>®</sup> menu.
  - d. Re-pair the phone.

IMPORTANT: If step 105 is not completed, the phone may not connect with the vehicle while attempting to pair the phone to the vehicle.

#### **Confirmation 2**

106. Select **Settings**, located in the lower right hand corner of the AV Control Unit display.

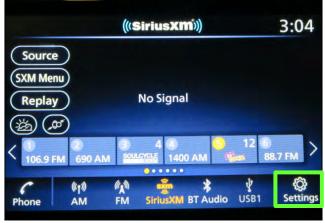

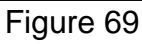

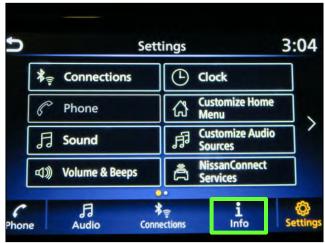

Figure 70

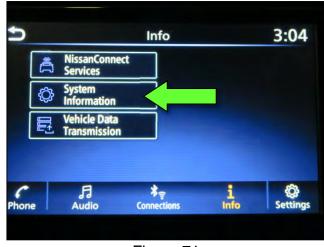

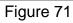

107. Select Info.

108. Select System Information.

### **Confirmation 2 (continued)**

109. Select Version Information.

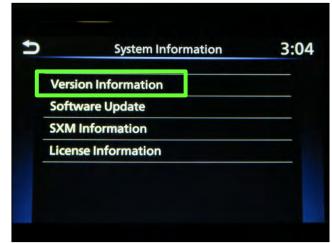

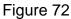

- 110. Confirm the current **Software Version**.
  - If the Software Version is not the latest software version listed in the vehicle table, select the back icon and re-perform the SW Check # and Install # procedures per the vehicle table.
  - If the Software Version is the latest software version listed in the vehicle table, the update is complete. Select the back icon and skip to CLAIMS INFORMATION on the last page.

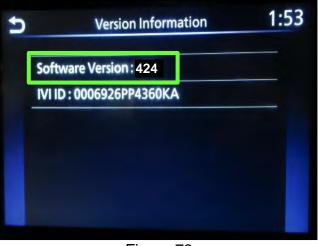

Figure 73

#### Download Update-Software from ASIST

#### **IMPORTANT:** Before starting, make sure:

- The CONSULT PC is connected to the internet.
- ASIST has been synchronized (updated) to the current date.
- 111. Insert the special tool USB drive into the CONSULT PC.

HINT:

- The special tool USB drive is the only USB drive approved for use with this procedure.
- The update-software <u>must be</u> the only file on the USB drive.
- The update-software is estimated to take 10-15 minutes to download to the USB drive.
- The update-software only needs to be downloaded once and can then be used continuously on multiple **APPLIED VEHICLES**.
- 112. Open ASIST.
- 113. Select Specialty Tools, and then select Infotainment Software Updates.

| sler Code   S                                                                 | sc Key No. Last Sync.                                                                                                    | D                      |
|-------------------------------------------------------------------------------|----------------------------------------------------------------------------------------------------|------------------------|
|                                                                               |                                                                                                    | English (US)-Standalon |
|                                                                               | VIN: Retrieve VIN Cleer Model: • Year: •                                                                                                    |                        |
|                                                                               | What's Hen Service Marual COMBAT Codes Suprom Day & Service History Compages Quali / Action & Act, Small Buckactions & Quali Reference & Out | ers Manual             |
| ECH LINE DB Search                                                            |                                                                                                    |                        |
| Latest TSBs                                                                   |                                                                                                    |                        |
| TSB Search                                                                    |                                                                                                    |                        |
| NISULT-II ¥                                                                   | Specialty Tools                                                                                                    |                        |
| TS & Keycode                                                                  |                                                                                                    |                        |
| ecialty Tools                                                                 |                                                                                                    |                        |
| D Navi. Tools<br>1608 & R 1609 OCS Reprogram<br>Infotairment Software Updates | Infotainment Software Updates                                                                                                    |                        |
| lidtronics Software Update<br>lidtronics Update Help                          |                                                                                                    |                        |
| CH LUIE Support 😵                                                             |                                                                                                    |                        |
| ch Support Info 🛛 🗧                                                           |                                                                                                    |                        |
| ch-Hate ¥                                                                     |                                                                                                    |                        |
| rtual Academy 🗧 🗧                                                             |                                                                                                    |                        |
| IST Software Request 🛛 😵                                                      |                                                                                                    |                        |
| alST Support ×                                                                |                                                                                                    |                        |
|                                                                               |                                                                                                    |                        |
|                                                                               |                                                                                                    |                        |
|                                                                               |                                                                                                    |                        |
|                                                                               |                                                                                                    |                        |
|                                                                               |                                                                                                    |                        |

Figure 74

- 114. Select the check box next to the infotainment update-software (Figure 75).
  - Refer to the appropriate vehicle table to determine the correct infotainment update-software for your vehicle.
- 115. Use the drop-down menu and select the location of the USB drive that was inserted in step 111 on page 75.

| Dealer Code :                                   | Key Number                                                                                                    | Ve Version:     |
|-------------------------------------------------|----------------------------------------------------------------------------------------------------|-----------------|
| ck Drive                                        | Description                                                                                                    |                 |
|                                                 |                                                                                                    |                 |
| D:\                                             | XXXXX                                                                                                    |                 |
|                                                 | Infotainment                                                                                                    |                 |
|                                                 | update-software                                                                                                    | ;               |
| USB drive                                       | Drop-down                                                                                                    |                 |
| location                                        | menu                                                                                                    |                 |
|                                                 | /                                                                                                    |                 |
|                                                 |                                                                                                    |                 |
|                                                 | <u>p</u>                                                                                                    |                 |
| Only USB Drive J-527<br>the procedure. Addition | e, USB/SD drive location, and click "Download"<br>27-1 (new tool number NI-52727-1) can be used to pe<br>nal USB drives may be purchased from<br>com (1-833-397-3493). | erform Download |
| Download :                                      | Speed : 645 KB/Sec 🛸 🍓 🧫 C: Free Space                                                                                                    | 272 70 GP       |

116. Select **Download**, and then wait for the download to complete.

**HINT:** The update-software is estimated to take 10-15 minutes to download to the USB drive.

117. Select **OK** when the message in Figure 76 is displayed.

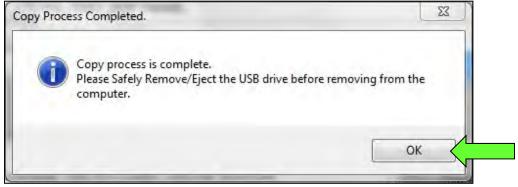

Figure 76

- 118. Once the transfer is complete, safely remove the USB drive from the CONSULT PC.
  - a. From the PC toolbar, select the Safely Remove Hardware icon.
    - $\circ$   $\,$  The icon is on the toolbar, or can be found after selecting the arrow.
  - b. Select the USB drive to be removed, and then remove the USB drive from the CONSULT PC.

#### NOTICE

Follow the steps to safely remove the USB drive. If not followed, the USB drive may corrupt the infotainment update-software.

• If you are not familiar with the process of safe USB drive removal, ask for assistance at your dealer.

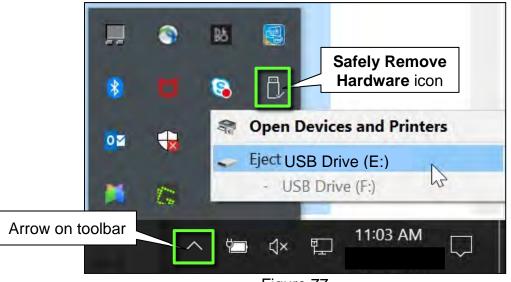

Figure 77

119. Close all ASIST Infotainment Software Update screens.

The **Download Update-Software from ASIST** procedure is complete, refer to the vehicle table to determine the correct **AV Control Unit Software Install** procedure to perform.

# Congratulations, your new software update has added a new feature called "SXM Smart Favorites".

Follow these instructions to use your new feature.

#### **Smart Favorites Preset Setup**

The Smart Favorites feature allows the user to designate presets, within the SXM1, SXM2 and SXM3 bands, as their Smart Favorites. When any of the Smart Favorite presets are selected, the current track on that station will play from the beginning of the song.

To program a Smart Favorite preset:

- 1. Press the **SXM** button.
- 2. Touch the "**Setup**" key.
- 3. Touch the "Tune Start" key to activate (ON) or deactivate (OFF) Smart Favorites.
- 4. Touch the "Add Preset" key to select an available preset.

For additional information regarding preset memory options, please see the Owner's Manual for your model and year vehicle.

#### HINT:

- Smart Favorites will start functioning only after the audio unit is turned on for a few minutes.
- Tune Start is supported for music channels only.

| SXM1-P3                  | X:XX       |
|--------------------------|------------|
| 1 g 2g Ch 14             |            |
| 3 6 4 *** XXXXX<br>XXXXX |            |
| 5 6 & XXXXXXXXXX         |            |
| <b>↓</b> x(x)            |            |
| Replay 👌 Setup           | Categories |
| Incpidy O setup          | categories |

Figure A

#### **Replay Screen**

The Replay Screen gives the user the ability to replay, skip, pause or rewind the currently aired track.

When the "Replay" key is pressed (Figure A), the Replay Screen (Figure B) is prompted.

#### REPLAY

- To replay a track from the beginning, press the **H** seek button.
- The user can continue to press the integration of the seek button to replay previous songs, but can only go back as far as the system permits.
- The system will warn the user when they cannot skip any further back by displaying "At the End" in the bottom left corner of the screen.

#### SKIP

• To skip a track, press the ►► track button. "Live" will appear in the bottom left corner of the screen indicating the difference from play time to live audio.

#### PAUSE

• To pause a track, press the <sup>II</sup> pause button.

#### **REWIND/ FAST FORWARD**

• To rewind/ fast forward a track, hold the <sup>I</sup> or <sup>▶▶</sup> seek/track button.

| SXM1            | I-P3    |    |   | X:XX       |
|-----------------|---------|----|---|------------|
| 10 20           | Ch 14   |    |   |            |
| 30 4            |         |    |   |            |
| 5 6             | 🛓 🛦 🛛 🕹 | x  |   |            |
| Replay<br>-9:36 | T XXX   | ×  |   | ~          |
| Exit            | 144     | 11 | M | Categories |

Figure B

#### **CLAIMS INFORMATION**

| CLAIM<br>IDENTIFIER | DESCRIPTION                                              | OP CODE | SYM | DIA | FRT |
|---------------------|----------------------------------------------------------|---------|-----|-----|-----|
| CL1                 | Perform Software Check and Update<br>the AV Control Unit | QX42AA  | ZE  | 32  | 0.4 |
| CL2                 |                                                          | RX4SAA  |     |     | 0.3 |
| CL3                 |                                                          | RX8MAA  |     |     | 0.3 |
| CL4                 |                                                          | RX05AA  |     |     | 0.5 |
| CL5                 |                                                          | RXB7AA  |     |     | 0.3 |
| CL6                 |                                                          | RX5AAA  |     |     | 0.3 |
| CL7                 |                                                          | RX0LAA  |     |     | 0.3 |

### Submit a Primary Part (PO) type line claim using the following claims coding:

HINT: Refer to appropriate model for the Claims Information Identifier Code.

#### AMENDMENT HISTORY

| PUBLISHED DATE | REFERENCE  | DESCRIPTION                                                                                                    |
|----------------|------------|----------------------------------------------------------------------------------------------------|
| March 8, 2023  | NTB23-018  | Original bulletin published                                                                                    |
| March 10, 2023 | NTB23-018A | Infotainment Update-Software package numbers updated on pages 10, 15, 32 and 33                                |
| March 21, 2023 | NTB23-018B | Updated 2023 Altima column on page 5 and<br>Infotainment Update-Software package numbers<br>updated on page 15 |